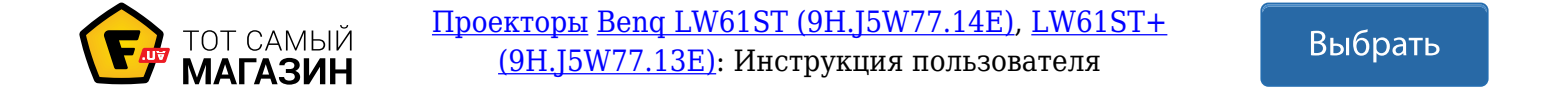

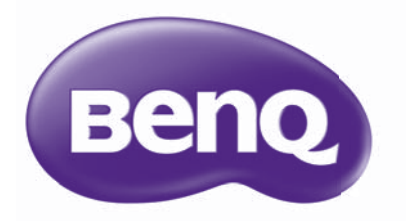

# LX60ST/LW61ST Цифровой проектор Руководство пользователя

# **Содержание**

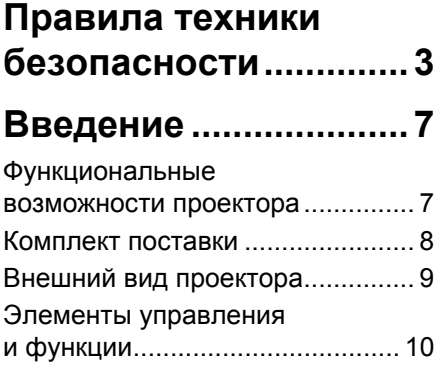

# **Расположение**

# **проектора ..................14**

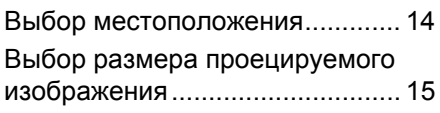

# **Подключение............17**

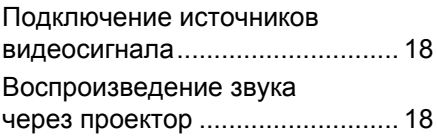

# **Порядок работы.......20**

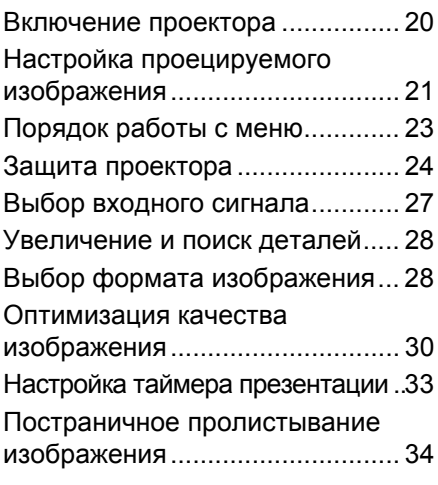

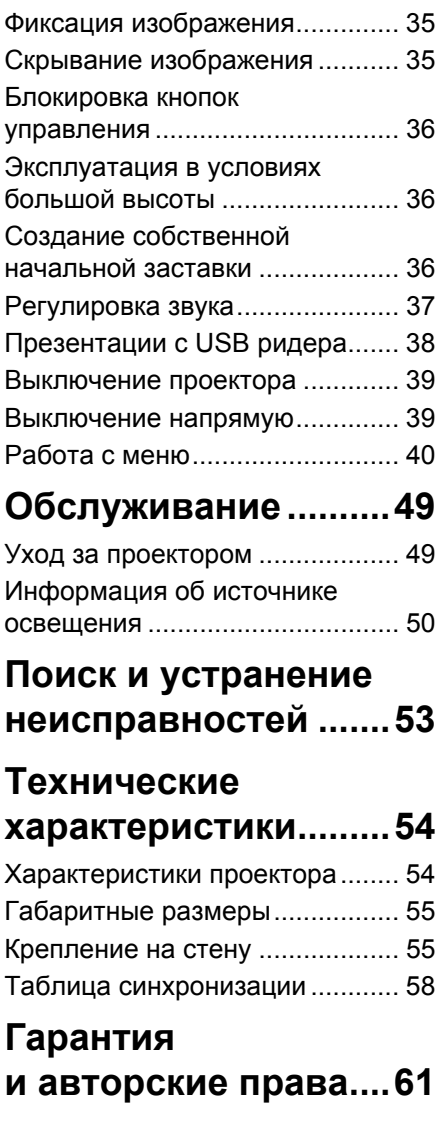

# **Правила техники безопасности**

Данный проектор разработан и протестирован в соответствии с последними стандартами по безопасности оборудования для информационных технологий.<br>Тем не менее, для безопасного использования этого аппарата необходимо выполнять все инструкции, указанные в данном руководстве и на самом проекторе.

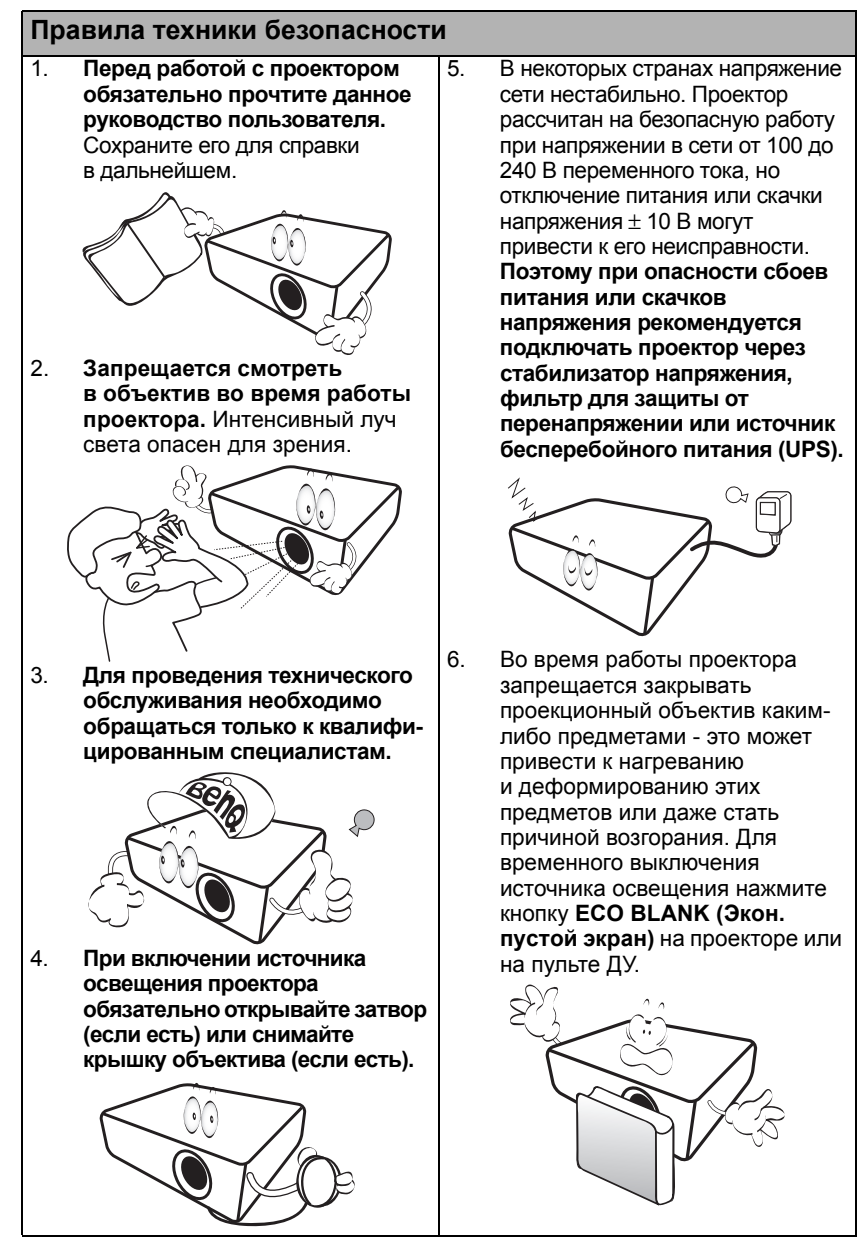

#### **Правила техники безопасности (продолжение)**

7. Не используйте источники освещения сверх установленного срока службы. При работе сверх установленного срока службы источник освещения может разбиться, хотя и в достаточно редких случаях.

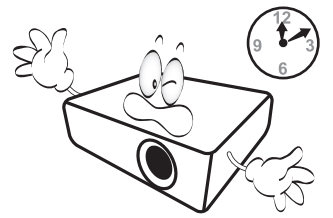

8. Не устанавливайте проектор на неустойчивую тележку, стойку или стол. Падение проектора может причинить серьезный ущерб.

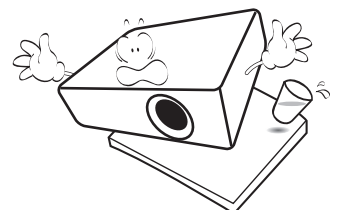

9. Не пытайтесь самостоятельно разбирать проектор. Внутри проектора имеется опасное высокое напряжение, которое может стать причиной смерти при случайном контакте с деталями, находящимися под напряжением.

> Ни при каких обстоятельствах не следует открывать или снимать какие-либо другие крышки. Для выполнения обслуживания обращайтесь исключительно к квалифицированным специалистам.

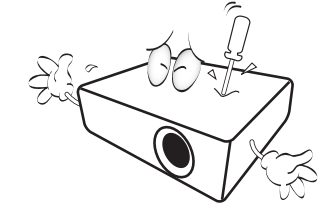

- 10. Во время работы проектора вы можете ощутить поток теплого воздуха со специфическим запахом из вентиляционной решетки проектора. Это обычное явление и не является неисправностью устройства.
- 11. Не устанавливайте проектор в следующих местах:
	- <sup>В</sup> местах <sup>с</sup> плохой вентиляцией или ограниченном пространстве. Расстояние от стен должно быть не менее 50 см, а вокруг проектора должна обеспечиваться свободная циркуляция воздуха.
	- В местах с повышенной температурой, например, в автомобиле с закрытыми окнами.
	- В местах с повышенной влажностью, запыленностью или задымленностью, где возможно загрязнение оптических компонентов, которое приведет к сокращению срока службы проектора и затемнению изображения.

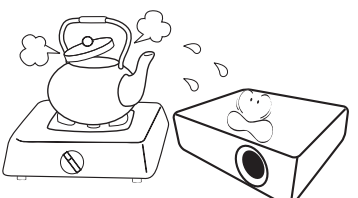

- Рядом с автоматической противопожарной системой.
- В местах с температурой окружающего воздуха выше 40°C
- В местах, где высота над уровнем моря превышает 3000 м.

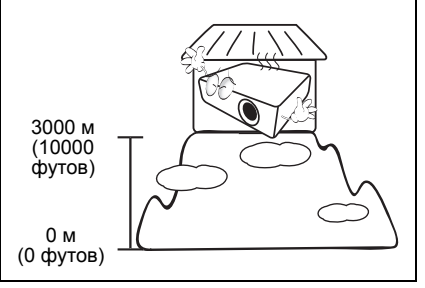

#### **Правила техники безопасности (продолжение)**

- 12. Не закрывайте вентиляционные отверстия.
	- Не устанавливайте проектор на одеяло и другую мягкую поверхность.
	- Не накрывайте проектор тканью и т.д.
	- Не размещайте рядом с проектором легковоспламеняющиеся предметы.

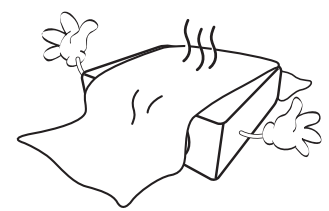

Закрывание вентиляционных отверстий может привести к перегреванию устройства и возникновению пожара.

- 13. Во время работы проектор должен быть установлен на ровной горизонтальной поверхности.
	- Наклон влево или вправо не должен превышать 10 градусов, а вперед и назад - 15 градусов. Работа проектора в наклонном положении может привести к нарушению работы или повреждению источника освещения

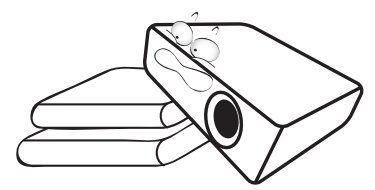

14. Не устанавливайте проектор в вертикальном положении на торце. Это может привести к падению проектора и его повреждению или выходу из строя.

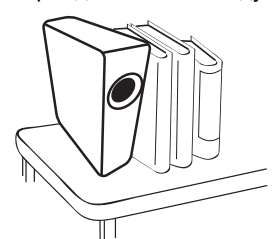

15. Запрещается вставать на проектор и размещать на нем какие-либо предметы. Помимо опасности повреждения самого проектора, это может привести к несчастному случаю и травме.

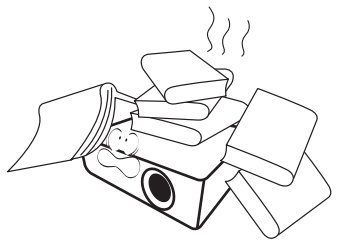

16. Не ставьте емкости с жидкостью на проектор или рядом с ним. Попаданиежидкости внутрь корпуса может привести к выходу проектора из строя. В случае попадания жидкости, выньте вилку шнура питания из розетки и обратитесь в сервисный центр BenQ для обслуживания проектора.

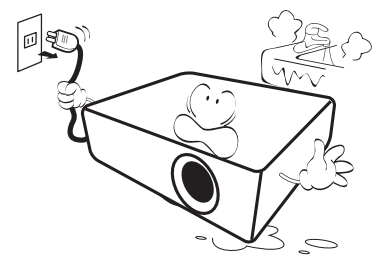

17. Данный проектор предусматривает возможность зеркального отображения при креплении к потолку.

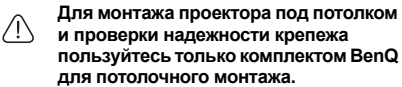

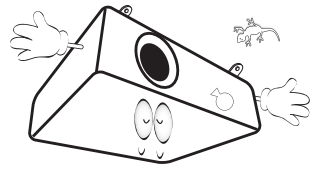

18. Данное устройство нуждается в заземлении.

#### **Правила техники безопасности (продолжение)**

#### **Монтаж проектора под потолком**

Мы желаем вам многих часов приятной работы с проектором BenQ. Поэтому, во избежание травм и повреждения оборудования, просим вас соблюдать следующие правила техники безопасности.

При необходимости монтажа проектора под потолком настоятельно рекомендуется пользоваться правильно подобранным комплектом для потолочного монтажа проектора BenQ, а также проверять безопасность и надежность установки.

Использование комплектов для потолочного монтажа других производителей повышает опасность падения проектора с потолка вследствие неправильного крепления или применения болтов неподходящего диаметра или длины.

Комплект BenQ для потолочного монтажа проектора можно приобрести там же, где был приобретен проектор BenQ. Компания BenQ рекомендует также отдельно приобрести защитный кабель, совместимый с замком типа Kensington, и надежно прикрепить его к предусмотренному на проекторе разъему для замка Kensington и к основанию монтажного кронштейна. Это позволит предотвратить падение проектора в случае его отсоединения от монтажного кронштейна.

# **Введение**

# **Функциональные возможности проектора**

Мощная оптическая система проектора и удобная в обращении конструкция обеспечивают высокую надежность и простоту в работе.

Проектор имеет следующие характеристики:

- ECO BLANK. Технология Eco Blank экономит до 90% мощности источника освещения в то время, когда на экране нет изображения
- Настройки сети, обеспечивающие возможность управления состоянием проектора с компьютера с помощью обозревателя Интернета
- Разъем микрофона для вывода звука через громкоговоритель проектора
- USB MINI-B разъем для отображения на дисплее компьютера сигнала, передаваемого по USB кабелю
- USB TYPE-A разъем для презентации изображений, сохраненных на USB флэш-памяти
- Данный проектор оснащен функцией 3D,которая позволяет наслаждаться фильмами и видео 3D в более реалистичном формате за счет повышенной глубины изображения.
- Отсутствие фильтра для снижения затрат на эксплуатацию и обслуживание
- Функция автоматической коррекции трапециевидного искажения, которое выполняется автоматически
- Яркие цвета / VIDI для более естественного и яркого изображения
- Субтитры для отображения на экране диалога, монолога и других звуковых эффектов телевизионных программ и видео
- Переменный вывод звукового сигнала
- Коррекция фона, обеспечивающая возможность проекции на поверхностях определенного цвета
- Быстрый автоматический поиск, ускоряющий процесс обнаружения входного сигнала
- Функция защиты паролем (по желанию)
- Функция "3D управление цветом", позволяющая настроить цвета на экране в соответствии с вашими предпочтениями
- Таймер презентации, позволяющий следить за временем во время презентаций
- Кнопка автоматической настройки оптимального качества изображения
- Цифровая коррекция трапецеидального искажения изображения
- Возможность регулировки цветового баланса для отображения данных/ видео
- Возможность отображения 1.07 миллиардов цветов
- Экранные меню на нескольких языках
- Возможность переключения в экономичный режим для снижения энергопотребления
- Моно- и стереофоническое звучание встроенных динамиков при подключении источника звука
- Поддержка компонентного видеосигнала формата HDTV (YPbPr)
- **Видимая яркость проецируемого изображения может различаться в зависимости от освещения, настройки контрастности/яркости источника входного сигнала, и прямо пропорциональна расстоянию проецирования.**
	- **Яркость источника освещения со временем уменьшается и может изменяться в пределах характеристик, указанных ее изготовителем. Это не является неисправностью.**

# **Комплект поставки**

Аккуратно распакуйте комплект и убедитесь в наличии всех перечисленных ниже деталей. В случае отсутствия каких-либо из указанных деталей обратитесь по месту приобретения комплекта.

### **Стандартные принадлежности**

**Состав комплекта принадлежностей соответствует вашему региону, поэтому некоторые принадлежности могут отличаться от приведенных на иллюстрациях.**

**\*Гарантийный талон прилагается только для некоторых регионов. Для получения более подробной информации обратитесь к дистрибьютору.**

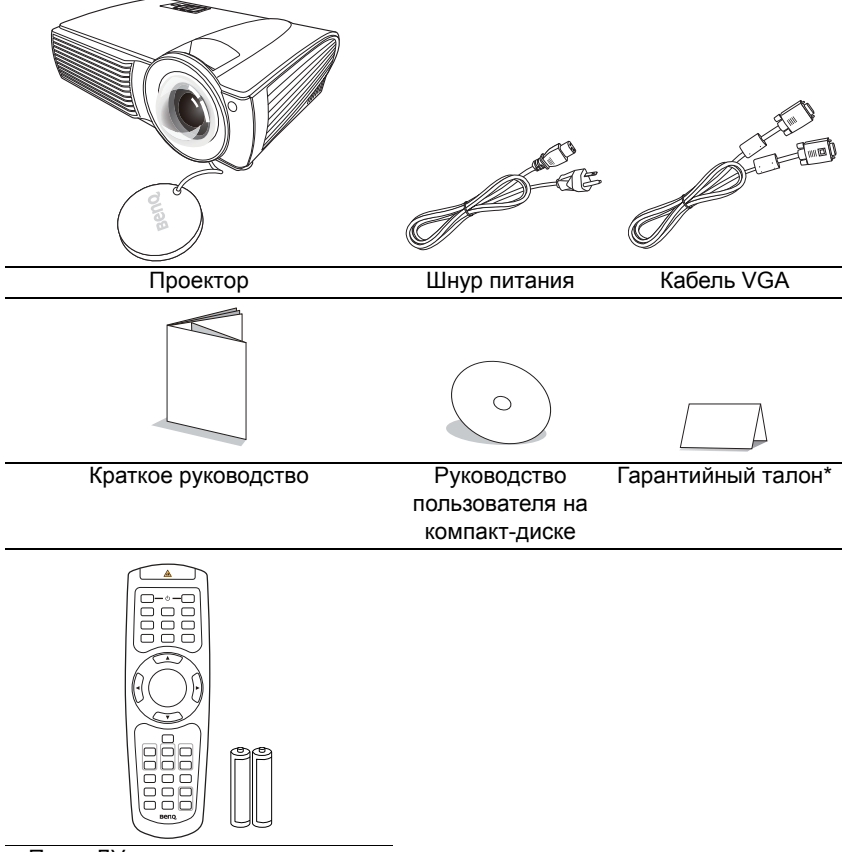

Пульт ДУ с элементами питания

### **Дополнительные принадлежности**

- 1. Набор для настенного монтажа
- 3. Мягкая сумка для переноски

2. Кабель RS232

# **Внешний вид проектора**

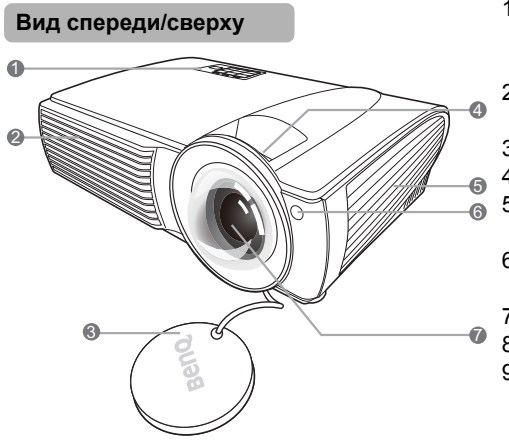

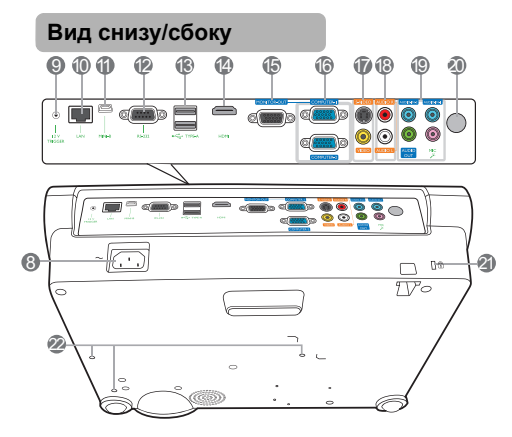

- 1. Внешняя панель управления (см. "Элементы управления и функции" на стр. 10)
- 2. Вентиляционное отверстие (впуск охлаждающего воздуха)
- 3. Крышка объектива
- 4. Кольцо фокусировки
- 5. Вентиляционное отверстие (выпуск нагретого воздуха)
- 6. Передний инфракрасный датчик ДУ
- 7. Проекционный объектив
- 8. Разъем питания перем. тока
- 9. Выход постоянного тока 12 В Используется для подключения таких внешних устройств, как электрический экран или устройства управления освещением и т. д. За инструкциями по подключению этих устройств обратитесь к поставщику.
- 10. Вход LAN RJ45
- 11. Порт USB Mini-B
- 12. Гнездо RS232
- 13. Гнезда USB тип A
- 14. Входной разъем HDMI
- 15. Гнездо выходного сигнала RGB
- 16. Разъем для входного сигнала RGB (ПК)/компонентного видео (YPbPr/YCbCr)
- 17. Входное гнездо S-Video Гнездо видеовхода
- 18. Входные разъемы аудио (Л/П)
- 19. Вход аудиосигнала Гнездо аудиовыхода Гнездо микрофона
- 20. Задний инфракрасный датчик ДУ
- 21. Разъем для замка Kensington (защита от кражи)
- 22. Отверстия для потолочного монтажа

# **Элементы управления и функции**

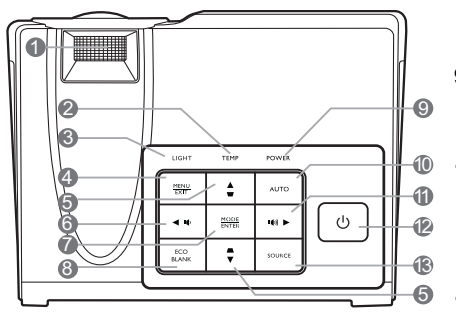

#### **1. Кольцо фокусировки**

Регулирует фокусное расстояние объектива для проецируемого изображения.

#### **2. Сигнальная лампа температуры TEMP**

Загорается красным цветом при перегреве проектора.

#### **3. Индикатор освещения LIGHT**

Показывает состояние источника освещения. Горит или мигает в случае нарушения нормальной работы источника освещения.

#### **4. MENU/EXIT (МЕНЮ ВЫХОД)** Включает экранное меню управления (OSD). Переход к предыдущему экранному меню и выход с сохранением настроек меню.

**5. Кнопки трапецеидальности/**  $C$ трелки ( $\Box$  / **∆** вверх,  $\cap$  /▼ вниз)

> Ручная коррекция искажений изображения в результате проекции под углом.

**6. Влево/**

Уменьшение уровня громкости проектора.

#### **7. MODE/ENTER (РЕЖИМ/ВВОД)**

Выбор доступного режима настройки изображения.

Активация выбранного пункта экранного меню.

#### **Проектор 8. ECO BLANK (ЭКОН. ПУСТОЙ ЭКРАН)**

Используется для того, чтобы скрыть изображение на экране.

#### **9. Индикатор питания POWER**

Горит или мигает во время работы проектора.

#### **10. AUTO (АВТО)**

Автоматически выбирает оптимальные параметры изображения.

#### **11.** ▶ вправо/ **|** (|)

Увеличение уровня громкости проектора.

При активном экранном меню (ОSD) кнопки № 6, № 5 и №11 используются как кнопки со стрелками направления для выбора пунктов меню и настроек.

#### **12. POWER (ПИТАНИЕ)**

Переключает проектор между режимами ожидания и работы.

#### **13. SOURCE (ИСТОЧНИК)**

Выводит панель выбора источника сигнала.

# **Пульт ДУ**

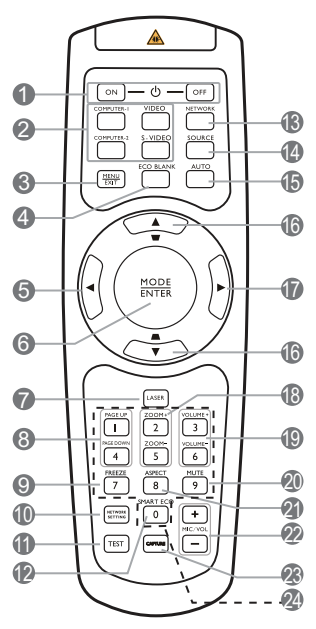

#### **1. ON (ВКЛ.)/OFF (ВЫКЛ.)**

Переключает проектор между режимами ожидания и включения.

**2. Кнопки выбора источника (COMPUTER-1, COMPUTER-2, VIDEO, S-VIDEO)**

> Выберите источник входного сигнала для отображения.

#### **3. MENU/EXIT (МЕНЮ/ВЫХОД)**

Включает экранное меню управления. Переход к предыдущему экранному меню и выход с сохранением настроек меню.

### **4. ECO BLANK (Экон. пустой экран)**

Используется для отключения изображения на экране.

#### **5. Влево**

Уменьшение яркости проецируемого изображения.

#### **6. MODE/ENTER (РЕЖИМ/ВВОД)**

Выбор доступного режима настройки изображения.

Активация выбранного пункта экранного меню.

#### **7. LASER (ЛАЗЕР)**

Лазерная указка для проведения презентаций.

#### **8. PAGE UP/PAGE DOWN (СТР. ВВЕРХ/СТР. ВНИЗ)**

С помощью этих кнопок можно осуществлять управление программой отображения (на подключенном ПК), поддерживающей команды перелистывания вверх/вниз (например, Microsoft PowerPoint).

### **9. FREEZE (СТОП-КАДР)**

Останавливает проецируемое изображение.

**10. NETWORK SETTING (НАСТРОЙКИ СЕТИ)**

Напрямую вводит настройки сети.

#### **11. TEST (ТЕСТ)**

Показывает тестовый шаблон. **12. SMART ECO (ИНТЕЛ. ЭКОН.)**

Выводит панель выбора источника освещения.

#### **13. NETWORK (СЕТЬ)**

Ищет сигнал сети и в при наличие сигнала в течение нескольких секунд начинает проектирование.

#### **14. SOURCE (ИСТОЧНИК)**

Выводит панель выбора источника сигнала.

#### **15. AUTO (АВТО)**

Автоматически выбирает оптимальные параметры изображения.

#### **16. Кнопки коррекции трапеции/** Перемещения (  $\bigtriangledown$  / ▲ Вверх,

**/ Вниз)**

Ручная коррекция искажений изображения в результате проекции под углом.

#### **17. Вправо**

Увеличение яркости проецируемого изображения.

При активном экранном меню кнопки № 5, № 16 и № 17 используются для выбора пунктов меню и настроек.

#### **18. ZOOM+ (УВЕЛИЧЕНИЕ+)/ZOOM- (УМЕНЬШЕНИЕ-)**

Увеличение или уменьшение размера проецируемого изображения.

**19. VOLUME+ (УВЕЛИЧЕНИЕ ГРОМКОСТИ+)/VOLUME- (УМЕНЬШЕНИЕ ГРОМКОСТИ-)**

Регулирует громкость звука.

#### **20. MUTE (ОТКЛЮЧЕНИЕ ЗВУКА)**

Используется для включения и выключения воспроизведения звука через динамик проектора.

#### **21. ASPECT (ФОРМАТ)**

Выбор формата изображения.

#### **22. MIC/VOL (МИКРОФОН/ ГРОМКОСТЬ) +/-**

Регулирует громкость звука микрофона.

#### **23. CAPTURE (СНИМОК ЭКРАНА)**

Выполняет снимок проецируемого изображения и устанавливает его в качестве экрана, отображаемого при запуске.

#### **24. Цифровые кнопки**

Введите число в настройках сети. **Нельзя нажимать цифровые кнопки 1,2,3,4,** 

**при запросе на ввод пароля.**

#### **Функции лазерной указки (LASER)**

Лазерная указка используется при проведении презентаций. При нажатии загорается красным светом.

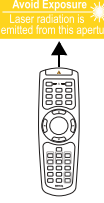

Лазерное излучение с видимым лучом. Для непрерывного вывода луча необходимо нажать и удерживать кнопку **LASER**.

**Запрещается смотреть в окно излучения лазера и направлять лазерный луч на себя и других людей. Прежде чем начать пользоваться пультом ДУ, прочтите предупреждения на его задней стороне.**

Лазерная указка - это не игрушка. Родители должны помнить об опасности энергии лазерного луча и хранить указку в недоступном для детей месте.

### **Рабочий диапазон пульта ДУ**

Инфракрасные датчики ДУ расположены на передней и задней стороне проектора. Для обеспечения правильной работы устройства пульт ДУ необходимо держать перпендикулярно под углом 30 градусов по отношению к датчикам проектора. Расстояние между пультом и датчиками не должно превышать 8 метров (~ 26 футов).

Следите за тем, чтобы между пультом ДУ и инфракрасными датчиками проектора не было препятствий, мешающих прохождению инфракрасного луча.

**• Управление проектором спереди**

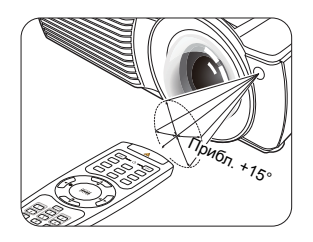

**• Управление проектором сзади**

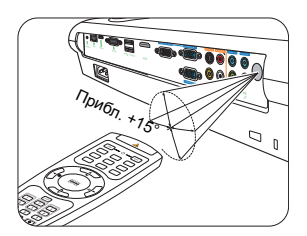

### **Замена элементов питания пульта ДУ**

- 1. Чтобы открыть крышку элементов питания, переверните пульт ДУ нижней частью вверх. Надавите кончиком большого пальца на крышку и плавно сдвиньте ее вверх в направлении, указанном стрелкой. Крышка снимется.
- 2. Извлеките имеющиеся элементы питания (при необходимости) и установите два элемента AAA, соблюдая полярность элементов, как показано на основании отсека элементов. Положительный полюс элемента (+) направлен к положительному, а отрицательный (-) направлен к отрицательному.
- 3. Установите крышку на место. Для этого совместите ее с корпусом и плавно задвиньте в прежнее положение. Задвиньте крышку, до щелчка - крышка заняла свое место.

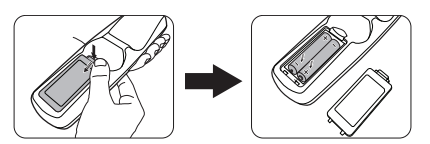

- **• Старайтесь не оставлять пульт ДУ и элементы питания в условиях повышенной температуры или влажности - например, на кухне, в ванной, сауне, солярии или в автомобиле с закрытыми стеклами.**
	- **• Для замены обязательно используйте элементы питания рекомендованного изготовителем типа или аналогичные.**
	- **• Утилизируйте использованные элементы питания в соответствии с инструкцией изготовителя и местными экологическими нормами.**
	- **• Запрещается сжигать элементы питания. Это может привести к взрыву.**
	- **• Для предотвращения утечки содержимого следует вынимать использованные элементы питания, а также извлекать элементы питания при длительном перерыве в использовании пульта ДУ.**

# **Расположение проектора**

# **Выбор местоположения**

Проектор рассчитан на установку в одном из следующих четырех положений:

**1. Спер. - стол**

Проектор располагается на полу или на столе перед экраном. Это наиболее распространенный способ расположения проектора,

обеспечивающий быструю установку и мобильность.

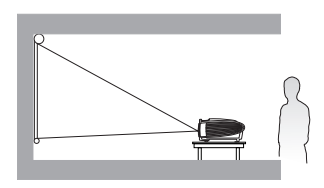

#### **2. Спер. - потолок**

При данном способе расположения проектор подвешивается в перевернутом положении под потолком перед экраном.

Для монтажа проектора под потолком необходимо приобрести у поставщика комплект BenQ для потолочного монтажа.

После включения проектора выберите **Спер. - потолок** в меню **НАСТРОЙКИ СИСТЕМЫ: Основные** > **Положение проектора**.

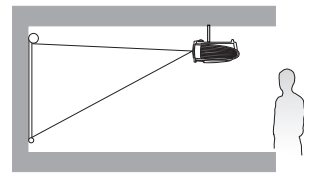

#### **3. Сзади на потолке**

При данном способе расположения проектор подвешивается в перевернутом положении под потолком за экраном.

Для установки в этом положении требуется специальный экран для проецирования сзади и комплект для потолочного монтажа производства BenQ.

После включения проектора выберите **Сзади на потол** в меню **НАСТРОЙКИ СИСТЕМЫ: Основные** > **Положение проектора**.

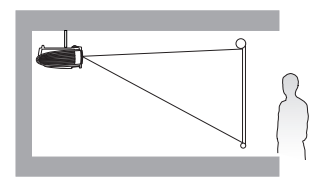

#### **4. Сзади на столе**

Выберите это местоположение, если проектор располагается на столе сзади экрана.

Для установки в этом положении требуется специальный экран для проецирования сзади.

После включения проектора выберите **Сзади на столе** в меню **НАСТРОЙКИ СИСТЕМЫ: Основные** > **Положение проектора**.

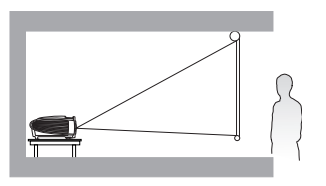

Выбор положения при установке зависит от конкретного помещения и предпочтений пользователя. Следует учитывать размер и расположение экрана, местоположение подходящей сетевой розетки, а также расположение остального оборудования и расстояние от него до проектора.

### **Выбор размера проецируемого изображения**

Размер проецируемого изображения зависит от расстояния между объективом проектора и экраном, настройки масштабирования и видеоформата.

### **Размеры проецируемого изображения**

Для расчета нужного положения центра объектива см. "Габаритные размеры" на стр. 55.

### **LX60ST**

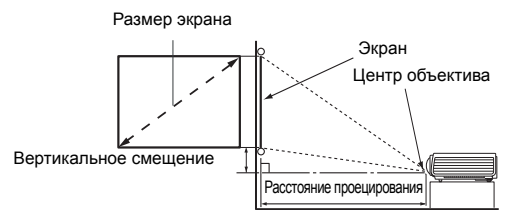

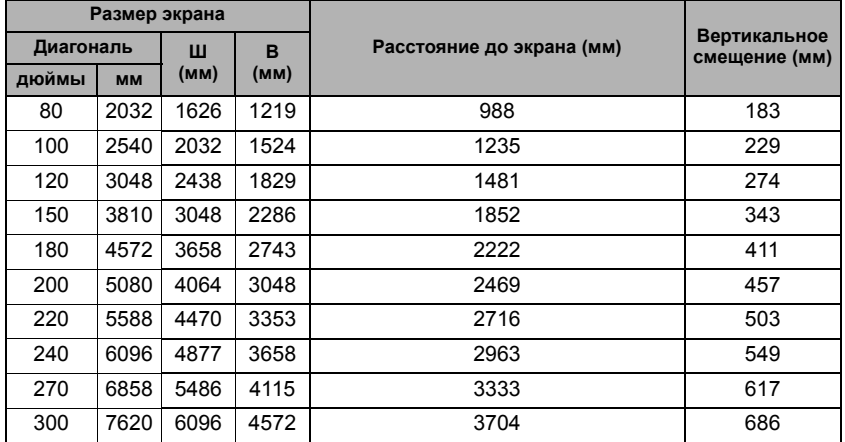

Например, при использовании 120-дюймового экрана , рекомендованное расстояние проецирование - 1481 мм, а вертикальное смещение 274 мм.

Если измеренное расстояние проецирования составляет 2.0 м (2000 мм) самое близкое соответствие вы найдете в колонке таблицы "Расстояние до экрана (мм)" и это будет 1852 мм. Просмотрев этот ряд вы увидите, что требуется экран 150'' (около 3,8 м).

### **LW61ST**

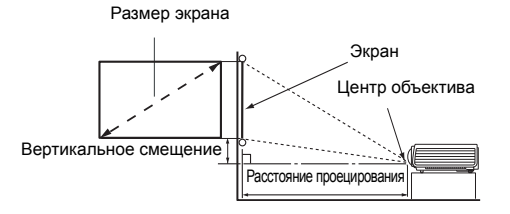

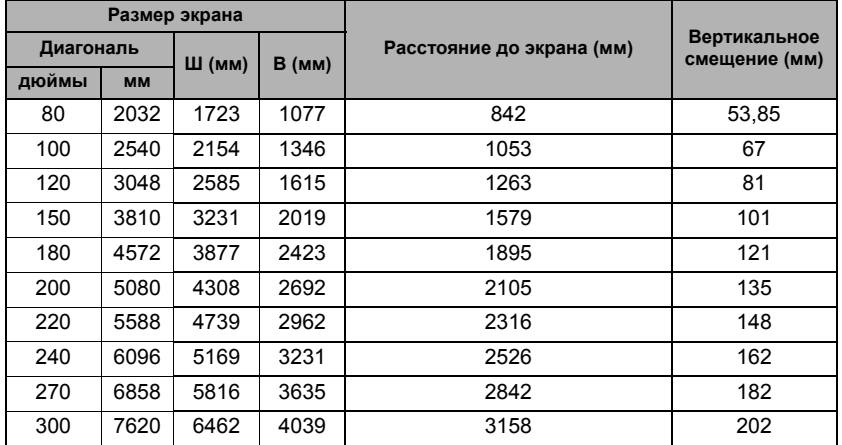

Например, при 120-дюймовом экране рекомендуемое расстояние проецирования составляет 1263 мм, а вертикальное смещение составляет 81 мм.

Например, если полученное расстояние проецирования составляет 1,5 м (1500 мм), наиболее близким значением в столбце "Расстояние до экрана (мм)" является 1579 мм. В той же строке указано, что требуется размер экрана 150 дюймов (около 3,8 м).

**Все измерения являются приблизительными и могут отличаться от фактических размеров.**

**В случае стационарной установки проектора BenQ рекомендует до окончательной установки проектора физически измерить размер проецируемого изображения и расстояние проектора после установки проектора на место, чтобы внести поправку на оптические характеристики проектора. Это позволит определить точное расположение проектора, являющееся оптимальным для выбранного места установки.**

# **Подключение**

При подключении источника сигнала к проектору обеспечьте выполнение следующих условий:

- 1. Перед выполнением любых подключений обязательно выключите все оборудование.
- 2. Для каждого источника сигнала используйте соответствующий кабель.
- 3. Кабели должны быть плотно вставлены в разъемы.
- **Из представленных на рисунках кабелей некоторые могут не входить в комплект поставки проектора (см. раздел "Комплект поставки" на стр. 8). Они доступны для приобретения в магазинах электронных товаров.**
	- **Иллюстрации подключения приводятся исключительно в качестве примера. Задние разъемы на проекторе могут различаться, в зависимости от модели.**

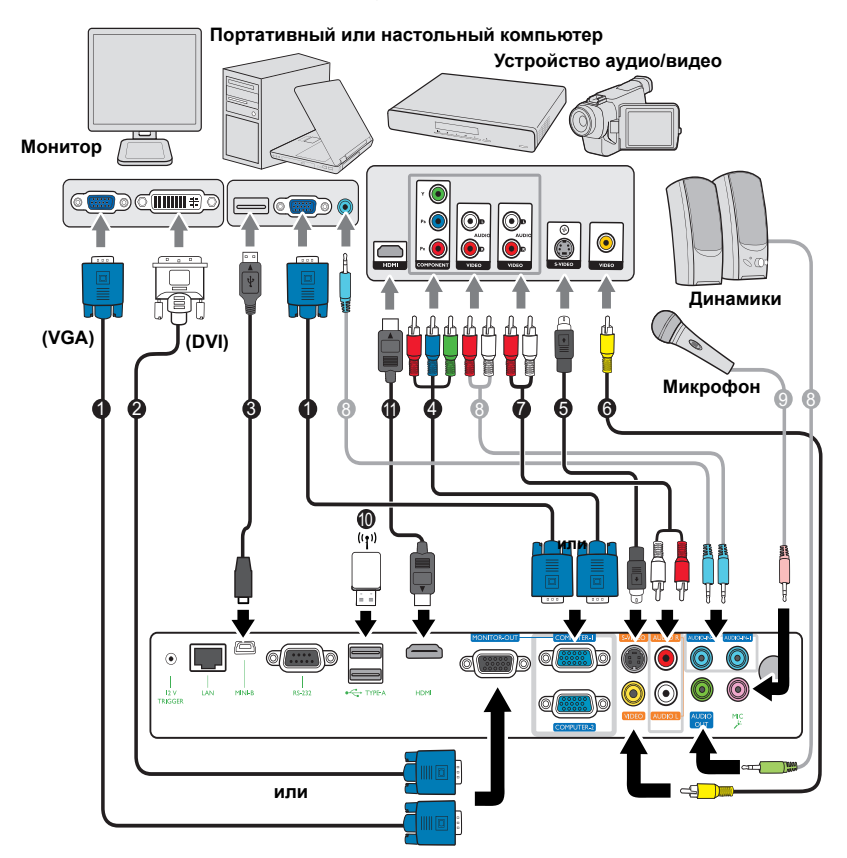

- 1. Кабель VGA<br>2. Кабель полкг
- 2. Кабель подключения VGA к DVI-A
- 3. Кабель USB
- 4. Переходной кабель с компонентного видео на VGA (D-sub)
- 5. Кабель S-Video
- 6. Кабель видео
- 7. Аудиокабель (Л/П)<br>8. Аулиокабель
	- 8. Аудиокабель
- 9. Микрофон
- 10. Флэш-накопитель USB/ аппаратный ключ USB для доступа к беспроводной сети
- 11. Кабель HDMI
- **В большинстве портативных компьютеров не предусмотрено автоматическое включение внешних видеопортов при подключении проектора. Обычно включение/ выключение внешнего дисплея осуществляется с помощью комбинации кнопок FN + F3 или CRT/LCD. Найдите на портативном компьютере функциональную клавишу CRT/LCD или клавишу с символом монитора. Нажмите одновременно клавишу FN и соответствующую функциональную клавишу. Сведения о комбинациях клавиш см. в инструкции к портативному компьютеру.**
	- **Выход D-Sub функционирует только в том случае, если к разъему КОМПЬЮТЕР 1 подключен соответствующий входной сигнал формата D-Sub.**
	- **Чтобы воспользоваться этим методом подключения, когда проектор находится в режиме ожидания, необходимо включить функцию Выход монитора в меню НАСТРОЙКИ СИСТЕМЫ: Дополнит. Подробнее см. "Настройка режима ожидания" на стр. 47.**

### **Подключение источников видеосигнала**

Проектор требуется подключать к источнику видеосигнала только одним из описанных выше способов; тем не менее, все способы подключения обеспечивают различное качество видеосигнала. Наиболее вероятно, что выбранный способ подключения будет зависеть от наличия соответствующих разъемов на стороне проектора и на стороне источника видеосигнала (см. ниже):

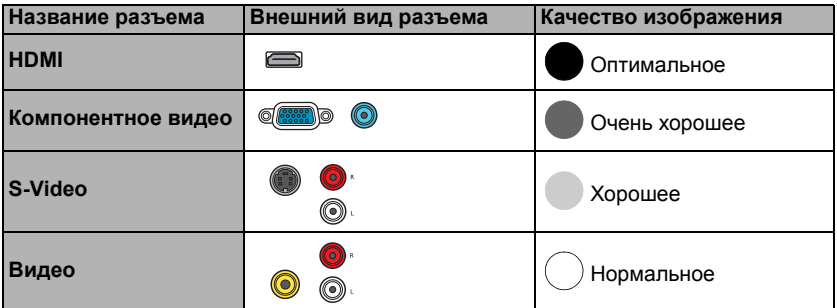

#### **Подключение источников аудиосигнала**

Проектор оснащен двумя встроенными монофоническими динамиками, предназначенными для выполнения базовых функций звукового сопровождения презентаций исключительно для деловых целей. В отличие от систем домашнего кинотеатра и домашнего видео, эти динамики не предназначены для воспроизведения стереофонического звукового сигнала. При подключении любого входного стереосигнала на выход (на динамики проектора) подается обычный монофонический звуковой сигнал.

При подключении разъема **AUDIO OUT (Аудиовыход)** звук встроенного громкоговорителя будет отключен.

- **В том маловероятном случае, если при подключении проектора к проигрывателю DVD через вход HDMI цвета будут отображаться неправильно, установите для цветового пространства значение YUV. Подробнее см. "Изменение цветового пространства" на стр. 27.**
	- **Проектор воспроизводит только монофонический звук даже в случае подключения стереофонического сигнала. Подробнее см. "Подключение источников аудиосигнала" на стр. 18.**
	- **Если после включения проектора и выбора соответствующего источника видеосигнала воспроизведение видео не происходит, проверьте включение и исправность источника сигнала. Кроме того, проверьте правильность подключения кабелей видеосигнала.**

### **Воспроизведение звука через проектор**

Для проведения презентации можно воспользоваться динамиками проектора, а также подключить отдельные динамики с усилителем к разъему **AUDIO OUT (Аудиовыход)** проектора.

При наличии отдельной звуковой системы аудиовыход источника видеосигнала следует подключать именно к ней, а не к проектору c монофоническим динамиком. Вы также можете использовать микрофон для вывода звука через динамик проектора.

После подключения, управление звуком можно будет осуществлять с помощью экранных меню проектора. Подробнее см. "Настройки звука" на стр. 46. В таблице ниже описаны способы подключения для разных источников и откуда идет звук.

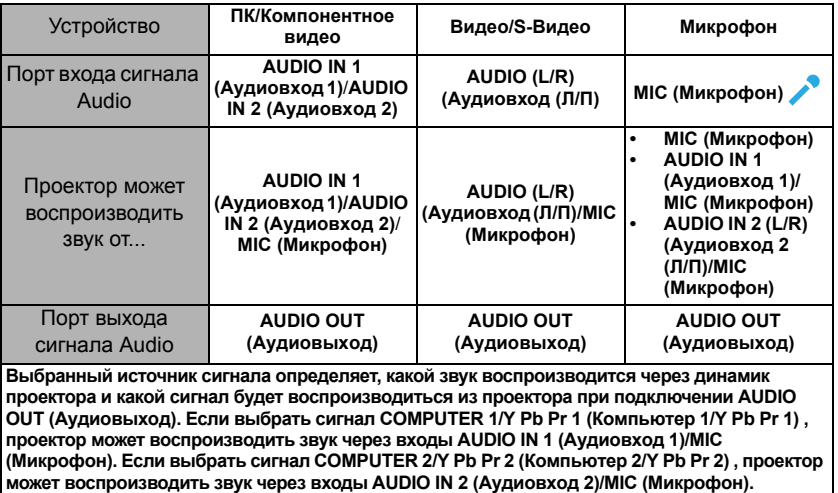

**Проектор может воспроизводить звук, если через подсоединенный кабель RJ45 или USB передается аудиосигнал. Нет необходимости подключать аудиокабель, если выбран источник USB Display (USB-дисплей) или Network Display (Сигнал по сети).**

#### **О входе микрофона**

- Если вы хотите использовать микрофон, подключите к проектору 3,5 миниразъем кабеля микрофона.
- Вы можете использовать беспроводной микрофон при подключении беспроводного модуля к гнезду входа микрофона проектора и он будет прекрасно работать с соответствующими устройствами. Чтобы обеспечить качественное использование беспроводного микрофона, рекомендуется, чтобы ваш микрофон соответствовал спецификациям, перечисленным в таблице ниже.

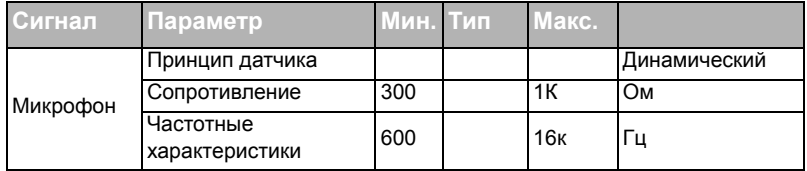

- Есть два способа настроить громкость микрофона.
	- Установить уровни громкости микрофона непосредственно в меню **НАСТРОЙКИ СИСТЕМЫ: Дополнит.** > **Настройки звука** > **Громкость микрофона**.
	- Нажмите кнопки **MIC/VOL (МИКРОФОН/ГРОМКОСТЬ)** (+/-) на пульте дистанционного управления.
- Чтобы сделать доступным вход микрофона при нахождении проектора в режиме ожидания, включите меню **НАСТРОЙКИ СИСТЕМЫ: Дополнит.** > **Настройка режима ожидания** > **Микрофон**.
- Если микрофон не работает, проверьте настройки громкости и подключение кабеля.
- Если Вы находитесь слишком близко от динамика проектора возможно появление положительной обратной связи. Уберите микрофон подальше от динамика проектора. Чем больше громкость вам нужна, тем дальше вы должны находиться от динамика, чтобы избежать появления этого эффекта.

# **Порядок работы**

### **Включение проектора**

1. Подсоедините шнур питания к проектору и вставьте вилку в розетку. Включите розетку (если она с выключателем). Убедитесь, что при включении питания индикатор **Индикатор питания POWER** на проекторе горит оранжевым светом.

**Во избежание несчастных случаев, таких как поражение электрическим током или пожар, используйте оригинальные дополнительные принадлежности (например, шнур питания) только для данного устройства.**

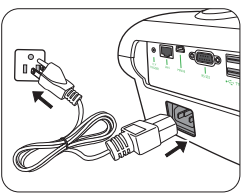

2. Нажмите **POWER (ПИТАНИЕ)** или **ON (ВКЛ.)** для включения проектора. После того, как загорится источник освещения, **будет подан звуковой** сигнал включения питания. При включении проектора индикатор питания мигает, а затем горит зеленым светом. В конце процедуры включения появляется логотип включения. При необходимости поверните кольцо фокусировки для регулировки четкости изображения.

Чтобы включить звук, см. "Отключение функции Звук вкл./выкл. пит." на стр. 37.

- 3. При первом включении проектора необходимо выбрать язык экранного меню с помощью инструкций на экране.
- 4. При получении запроса на ввод пароля введите шестизначный пароль с помощью кнопок перемещения. Подробнее см."Защита паролем" на стр. 24.
- 5. Включите все подключенное оборудование.
- 6. Проектор начинает поиск входных сигналов. Текущий сканируемый входной сигнал отображается в левом верхнем углу

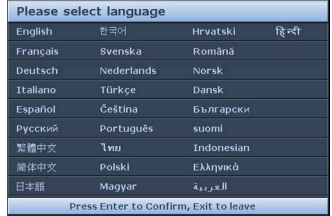

экрана. Если проектор не может обнаружить входной сигнал, на экране будет отображаться сообщение "Нет сигнала" до тех пор, пока он не будет найден. Выбор источника входного сигнала осуществляется также нажатием кнопки **SOURCE (ИСТОЧНИК)** на проекторе или на пульте ДУ. Подробнее см."Выбор входного сигнала" на стр. 27.

**Если частота/разрешение входного сигнала превышает рабочий диапазон проектора, то на пустом экране появляется сообщение: Вне диапазона. Установите входной сигнал, совместимый с разрешением проектора, или установите для него меньшее значение. Подробнее см."Таблица синхронизации" на стр. 58.**

# **Настройка проецируемого изображения**

### **Настройка угла проецирования**

Данный проектор оборудован 2 регуляторами наклона. С помощью этих ножек осуществляется регулировка линии проецирования по высоте и углу. Для регулировки проектора:

Для точной регулировки горизонтального угла проецирования используйте задние ножки регулятора.

Чтобы уменьшить высоту ножки, вращайте ее в обратном направлении.

Если проектор установлен на наклонной поверхности или если экран и луч проектора не перпендикулярны друг другу, проецируемое изображение принимает трапециевидную форму. Для коррекции этого искажения см. раздел "Коррекция трапецеидального искажения" на стр. 22.

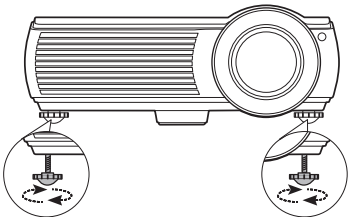

**Запрещается смотреть в объектив при включенном источнике освещения. Интенсивный луч света от источника освещения может повредить глаза.**

**Будьте осторожны при нажатии кнопки регулятора, так как она расположена близко к отверстию для отвода горячего воздуха.**

### **Автоматическая настройка изображения**

В некоторых случаях может возникнуть необходимость оптимизации качества изображения. Для этого нажмите кнопку **AUTO (АВТО)** на проекторе или на пульте ДУ. В течение 3 секунд встроенная функция интеллектуальной автоматической настройки выполнит перенастройку частоты и фазы синхронизации для обеспечения наилучшего качества изображения.

В углу экрана в течение 3 секунд будут показаны сведения о текущем источнике сигнала.

**Данная функция доступна только при выбранном сигнале ПК (аналоговый RGB).**

### **Точная настройка размера и четкости изображения**

Затем сфокусируйте изображение регулятором фокуса.

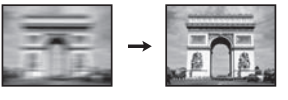

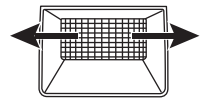

### **Коррекция трапецеидального искажения**

Трапецеидальность выражается в заметном увеличении ширины верхней или нижней части проецируемого изображения. Это происходит, когда проектор не перпендикулярен экрану.

Для исправления таких искажений, необходимо, прежде всего, отрегулировать высоту проектора, а если вы хотите воспользоваться функцией автоматической коррекции трапеции, проследите за тем, чтобы для функции **Автокорр. трапеции** в меню **ДИСПЛЕЙ** было установлено значение **Вкл.**.

В противном случае, необходимо исправить искажения вручную, выполнив ОДНУ из этих процедур.

• С помощью пульта дистанционного управления

Для отображения страницы корректировки параметра "Трапецеидальность" нажмите  $\bigcap$  /  $\bigcap$  на проекторе или на пульте ДУ. Нажмите  $\neg$  для коррекции трапеции в верхней части изображения. Нажмите для коррекции трапеции в нижней части изображения.

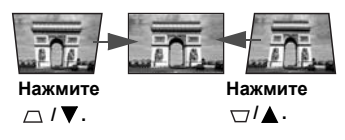

- Экранное меню
- 1. Нажмите кнопку **MENU/EXIT (МЕНЮ ВЫХОД)**, а затем нажимайте кнопки / до тех пор, пока не будет выбрано меню **ДИСПЛЕЙ**.
- 2. Нажмите ▼, чтобы выделить **Трапецеидальность**, а затем нажмите **MODE/ENTER (РЕЖИМ/ВВОД)**. На экране появится страница корректировки параметра **Трапецеидальность**.
- 3. Нажмите  $\neg$  для коррекции трапеции в верхней части изображения. Нажмите  $\nabla$  для коррекции трапеции в нижней части изображения.

# **Порядок работы с меню**

Проектор оснащен системой экранных меню для выполнения различных настроек и регулировок.

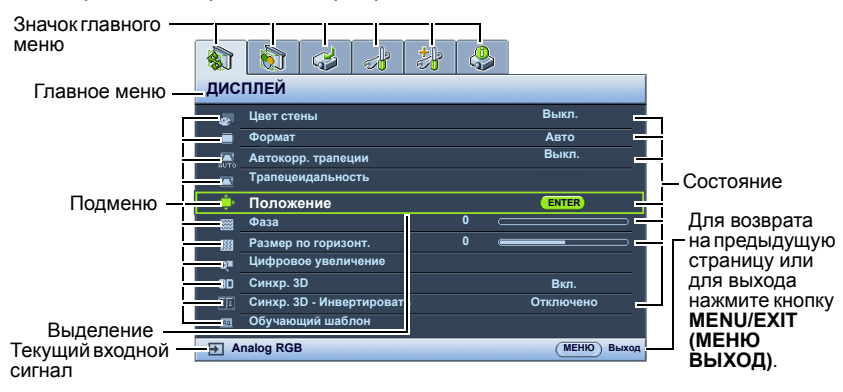

Ниже приводится краткий обзор экранного меню.

В следующем примере показывается, как выбрать язык экранного меню.

1. Для вывода экранного меню нажмите кнопку **MENU/EXIT (МЕНЮ ВЫХОД)** на проекторе или на пульте ДУ.

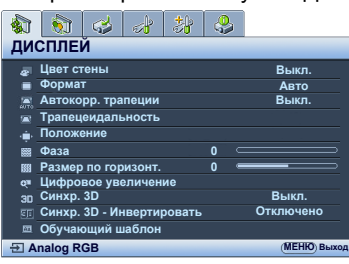

2. Воспользуйтесь кнопкой ◀/▶ для выбора меню **НАСТРОЙКИ СИСТЕМЫ: Основные**.

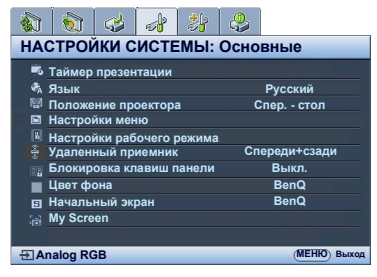

Нажмите кнопку ▼ для выбора пункта **Язык**, а затем выберите нужный язык с помощью кнопки  $\blacktriangle$ / $\blacktriangleright$ 

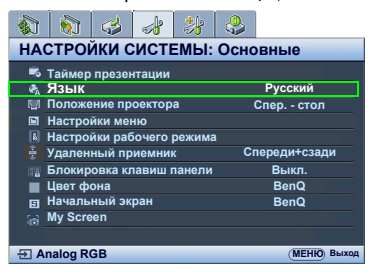

4. Для выхода с сохранением настроек дважды\* нажмите кнопку **MENU/EXIT (МЕНЮ ВЫХОД)** на проекторе или на пульте ДУ.

> **\*При первом нажатии выполняется возврат в главное меню, при втором - закрытие экранного меню.**

# **Защита проектора**

### **Использование троса безопасности с замком**

Во избежание хищения необходимо устанавливать проектор в безопасном месте. Кроме того, для защиты проектора можно приобрести замок Kensington. Вы можете найти слот для Кенсингтонского замка на проекторе.

Трос безопасности с замком Kensington обычно представляет собой замок с ключом. Инструкции по эксплуатации можно найти в сопроводительной документации к замку.

# **Защита паролем**

В целях защиты доступа и предотвращения несанкционированного использования в проекторе предусмотрена функция установки пароля. Пароль можно установить с помощью экранного меню.

**ПРЕДУПРЕЖДЕНИЕ: Если вы намерены использовать функцию защиты паролем, то следует предпринять меры по сохранению пароля. Распечатайте данное руководство (при необходимости), запишите в нем используемый пароль и положите руководство в надежное место для использования в будущем.**

### **Установка пароля**

**После установки пароля при включении и его активизации включение проектора производится только после ввода правильного пароля.**

- 1. Откройте экранное меню и перейдите к меню **НАСТРОЙКИ СИСТЕМЫ: Дополнит.** > **Настройки безопасн.**. Нажмите кнопку **MODE/ENTER (РЕЖИМ/ВВОД)**. На экране появится страница **Настройки безопасн.**.
- 2. Выделите пункт **Изменить параметры безопасности** и нажмите кнопку **MODE/ENTER (РЕЖИМ/ВВОД)**.
- 3. Как показано на рисунке справа четыре клавиши со стрелками  $(\blacktriangle, \blacktriangleright, \blacktriangledown, \blacktriangleleft)$ соответственно представляют 4 цифры (1, 2, 3, 4). В зависимости от того, какой пароль вы хотите установить, нажимая клавиши со стрелками введите шесть цифр пароля.
- 4. Повторно введите новый пароль для подтверждения.

После установки пароля экранное меню вернется на страницу **Настройки безопасн.**.

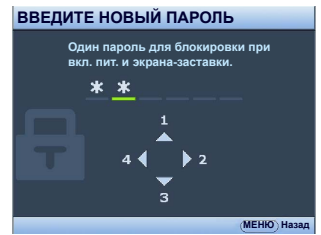

- 5. Для включения функции **Блокировка при включении** нажмите ▲/▼ чтобы выделить пункт **Блокировка при включении**, и с помощью / выберите **Вкл.**.
- 6. Для включения функции **Блокировка при экранной заставке** нажмите / чтобы выделить пункт **Блокировка при экранной заставке**, и с помощью / выберите **Вкл.**.

При активной функции **Блокировка при экранной заставке** функция **MyScreen** в меню **НАСТРОЙКИ СИСТЕМЫ: Основные** будет защищена паролем.

**ВНИМАНИЕ! Во время ввода символы отображаются на экране в виде звездочек. Запишите выбранный пароль в этом месте руководства до ввода или сразу после ввода пароля на случай, если вы его забудете.**

**Пароль: \_\_ \_\_ \_\_ \_\_ \_\_ \_\_**

**Храните данное руководство в надежном месте.**

7. Чтобы выйти из системы экранного меню, нажмите **MENU/EXIT (МЕНЮ ВЫХОД).**

### **Если вы забыли пароль...**

Если включена функция парольной защиты, при каждом включении проектора выводится запрос на ввод шестизначного пароля. В случае неправильного ввода пароля в течение трех секунд будет отображаться сообщение об ошибке ввода пароля, аналогичное показанному на рисунке справа, а затем появится сообщение

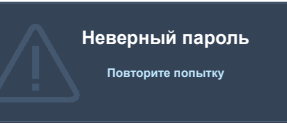

**ВВЕДИТЕ ПАРОЛЬ**. Можно повторить попытку, указав другой шестизначный пароль, или, если вы не записали пароль в данном руководстве и не помните его, можно воспользоваться процедурой восстановления пароля. Подробнее см."Процедура восстановления пароля" на стр. 25.

При вводе неверного пароля 5 раз подряд проектор автоматически выключается.

### **Процедура восстановления пароля**

- 1. Нажмите и удерживайте в течение 3 секунд кнопку **AUTO (АВТО)** на проекторе или на пульте ДУ. На экране проектора появится закодированное число.
- 2. Запишите это число и выключите проектор.
- 3. Для раскодирования этого числа обратитесь в местный сервисный центр BenQ. Для подтверждения

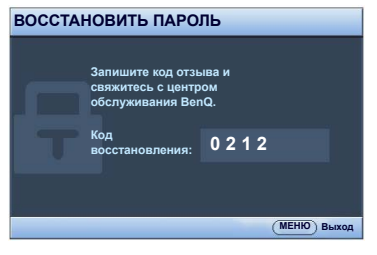

права владения проектором может потребоваться предоставление документа о его покупке.

### **Изменение пароля**

- 1. Откройте экранное меню и перейдите в меню **НАСТРОЙКИ СИСТЕМЫ: Дополнит.**> **Настройки безопасн.** > **Изменить пароль**.
- 2. Нажмите кнопку **MODE/ENTER (РЕЖИМ/ВВОД)**. Появится сообщение '**ВВЕДИТЕ ТЕКУЩИЙ ПАРОЛЬ**'.
- 3. Введите текущий пароль.
	- i. При правильном воде пароля отобразится следующее сообщение: '**ВВЕДИТЕ НОВЫЙ ПАРОЛЬ**'.
	- ii. Если пароль указан неправильно, в течение трех секунд будет отображаться сообщение об ошибке ввода пароля, а затем появится сообщение '**ВВЕДИТЕ ТЕКУЩИЙ ПАРОЛЬ**', после чего вы сможете повторить попытку. Для отмены изменений или ввода другого пароля нажмите кнопку **MENU/EXIT (МЕНЮ ВЫХОД)**.
- 4. Введите новый пароль.

**ВНИМАНИЕ! Во время ввода символы отображаются на экране в виде звездочек. Запишите выбранный пароль в этом месте руководства до ввода или сразу после ввода пароля на случай, если вы его забудете.**

**Пароль: \_\_ \_\_ \_\_ \_\_ \_\_ \_\_**

#### **Храните данное руководство в надежном месте.**

- 5. Повторно введите новый пароль для подтверждения.
- 6. Для проектора был успешно установлен новый пароль. Не забудьте ввести новый пароль в следующий раз при запуске проектора.
- 7. Чтобы выйти из системы экранного меню, нажмите **MENU/EXIT (МЕНЮ ВЫХОД).**

### **Отключение функции защиты паролем**

Для отключения функции защиты паролем, откройте систему экранных меню и вернитесь в меню **НАСТРОЙКИ СИСТЕМЫ: Дополнит.** > **Настройки безопасн. > Изменить параметры безопасности**. Нажмите кнопку **MODE/ ENTER (РЕЖИМ/ВВОД).** Появится сообщение **'ВВЕДИТЕ ПАРОЛЬ'**. Введите текущий пароль.

i. При правильном вводе пароля экранное меню вернется на страницу **Настройки безопасн.**.Нажмите кнопку для выбора пункта **Блокировка при включении**, а затем выберите значение **Выкл.** с помощью кнопки  $\blacktriangleleft$  . В следующий раз при включении проектора вам не потребуется вводить пароль.

Нажмите кнопку для выбора пункта **Блокировка при экранной заставке**, а затем выберите значение **Выкл.** с помощью кнопки

/ . В следующий раз при включении проектора вам не потребуется вводить пароль. Функция **Начальный экран** в меню **НАСТРОЙКИ СИСТЕМЫ: Основные** станет доступна для изменений.

ii. Если пароль указан неправильно, в течение трех секунд будет отображаться сообщение об ошибке ввода пароля, а затем появится сообщение '**ВВЕДИТЕ ПАРОЛЬ**', после чего вы сможете повторить попытку. Для отмены изменений или ввода другого пароля нажмите кнопку **MENU/EXIT (МЕНЮ ВЫХОД)**.

**Обратите внимание, что несмотря на то, что функция парольной защиты отключена, необходимо сохранить старый пароль на тот случай, если понадобится снова включить ее - при этом потребуется указать старый пароль.**

# **Выбор входного сигнала**

Проектор можно одновременно подключать к нескольким устройствам. Тем не менее, одновременно возможно воспроизведение полноэкранного изображения только от одного источника. При включении проектор автоматически начинает поиск доступных входных сигналов.

Убедитесь в том, что **Быстрый автопоиск** функция в **ИСТОЧНИК** меню **Вкл.** если хотите, чтобы проектор автоматически выполнял поиск сигналов.

Для выбора источника:

- 1. Нажмите кнопку **SOURCE (ИСТОЧНИК)** на проекторе или на пульте ДУ. Отобразится строка выбора источника.
- 2. Последовательно нажимайте **▲ /▼** до тех пор, пока не будет выбран нужный сигнал, а затем нажмите **MODE/ENTER (РЕЖИМ/ ВВОД)**.

Если есть, вы можете также выбрать источник, нажав на одну из кнопок Source (Источник) на пульте ДУ.

После того, как сигнал будет найден, в углу экрана в течение нескольких секунд будет отображаться информация о выбранном источнике сигнала. Если к проектору подключены разные устройства, повторите шаги 1-2 для поиска другого сигнала.

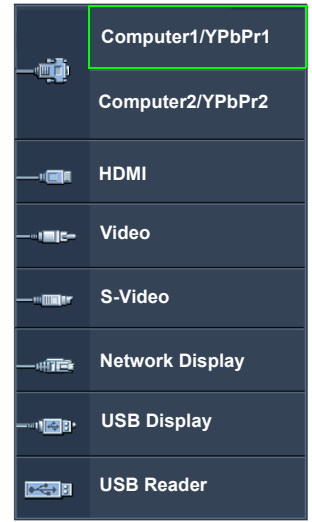

- **Уровень яркости проецируемого изображения при переключении изменяется в соответствии с выбранным источником видеосигнала. Презентации данных (графики) в режиме ПК обычно включают в себя статичные изображения. В этом случае устанавливается повышенная яркость по сравнению с режимом "Video", который обычно используется для просмотра движущихся изображений (фильмов).**
	- **Для получения лучшего качества изображения необходимо выбрать и использовать входной сигнал, соответствующий собственному разрешению проектора. Масштаб для других разрешений будет изменяться проектором в зависимости от настройки формата, что может привести к искажению или снижению четкости изображения. Подробнее см."Выбор формата изображения" на стр. 28.**
	- **Чтобы QPresenter и USB дисплей работали, нужно выключить Firewall на ПК.**

#### **Изменение цветового пространства**

В том маловероятном случае, если при подключении проектора к проигрывателю DVD через вход **HDMI** цвета будут отображаться неправильно, установите для цветового пространства значение **YUV**.

Для этого выполните следующие действия:

- 1. Нажмите кнопку **MENU/EXIT (МЕНЮ/ВЫХОД)**, а затем нажимайте кнопки / до тех пор, пока не будет выбрано меню **ИСТОЧНИК**.
- 2. Нажмите , чтобы выделить **Передача цветового пространства** а затем нажмите  $\blacktriangleleft / \blacktriangleright$ , чтобы выделить нужное цветовое пространство.
- **Данная функция доступна только при использовании входа HDMI.**

# **Увеличение и поиск деталей**

Чтобы посмотреть детали на проецируемом изображении, увеличьте его. Для перемещения по изображению воспользуйтесь кнопками перемещения.

- С помощью пульта дистанционного управления
- 1. Для отображения панели увеличения нажмите **ZOOM+ (УВЕЛИЧЕНИЕ+)/ ZOOM- (УМЕНЬШЕНИЕ-)**. Нажмите **ZOOM+ (УВЕЛИЧЕНИЕ+)**, чтобы увеличить центр изображения. Последовательно нажимайте эту кнопку до тех пор, пока не получите нужный размер.
- 2. Для перемещения по изображению воспользуйтесь стрелками перемещения  $(\blacktriangle, \blacktriangledown, \blacktriangle, \blacktriangleright)$  на проекторе или на пульте ДУ.
- 3. Для возврата к исходному размеру изображения нажмите кнопку **AUTO (АВТО)**. Можно также воспользоваться для этого кнопкой **ZOOM- (УМЕНЬШЕНИЕ-)**. При следующем нажатии изображение уменьшается еще больше до первоначального размера.
- Экранное меню
- 1. Нажмите кнопку **MENU/EXIT (МЕНЮ ВЫХОД)**, а затем с помощью кнопок / выберите меню **ДИСПЛЕЙ**.
- 2. Нажмите ▼, чтобы выделить Цифровое увеличение, а затем нажмите **MODE/ENTER (РЕЖИМ/ВВОД)**. Появится панель увеличения.
- 3. Последовательно нажимайте для увеличения изображения до нужного размера.
- 4. Чтобы перемещаться по изображению, нажмите **MODE/ENTER (РЕЖИМ/ ВВОД)** для переключения в режим окон, а затем нажимайте кнопки со стрелками  $(\triangle, \blacktriangledown, \blacktriangleleft, \blacktriangleright)$  на проекторе или на пульте ДУ.
- 5. Чтобы уменьшить размер изображения, нажмите кнопку **MODE/ENTER (РЕЖИМ/ВВОД)** для возврата к функции увеличения/уменьшения, а затем нажмите кнопку **AUTO (АВТО)** для возврата к исходному размеру. Для возврата к исходному размеру можно также воспользоваться последовательным нажатием кнопки .

 $\sqrt{r}$ 

**Перемещение по изображению возможно только после его увеличения. Во время поиска деталей возможно дальнейшее увеличение изображения.**

# **Выбор формата изображения**

Формат - это соотношение ширины изображения и его высоты. Большинство аналоговых телевизоров и компьютеров имеют формат 4:3, а цифровые телевизоры и проигрыватели DVD обычно имеют формат 16:9.

Устройства с цифровым дисплеем, к которым относится данный проектор, благодаря цифровой обработке сигнала могут динамически растягивать и масштабировать выходное изображение так, чтобы его формат отличался от формата изображения входного сигнала.

Чтобы изменить формат проецируемого изображения (независимо от формата входного сигнала):

- С помощью пульта дистанционного управления
- 1. Нажмите кнопку **ASPECT (ФОРМАТ)** для отображения текущих настроек.
- 2. Последовательно нажимайте кнопку **ASPECT (ФОРМАТ)** для выбора формата, соответствующего формату входного видеосигнала и параметрам экрана.
- Экранное меню
- 1. Нажмите кнопку **MENU/EXIT (МЕНЮ/ВЫХОД)**, а затем с помощью кнопок / выберите меню **ДИСПЛЕЙ**.
- 2. С помощью выделите **Формат**.
- 3. Нажимайте кнопки ∢/▶ для выбора формата, соответствующего формату входного видеосигнала и параметрам экрана.

### **Формат изображения**

- **На рисунках ниже черные участки обозначают неактивную область, а белые участки - активную область.**
	- **Экранные меню могут отображаться на незанятых черных областях.**
	- 1. **Авто**: Пропорционально изменяет масштаб изображения в соответствии с исходным разрешением проектора (ширина по горизонтали или по вертикали). Данная функция полезна, если изображение на входе имеет формат 4:3 или 16:9 и его требуется изменить таким образом, чтобы максимально использовать площадь экрана, не изменяя при этом формата изображения.
	- 2. **Реальн.**: Изображениепроецируетсяс исходным разрешением, а его размер изменяется в соответствии с областью отображения. Если входной сигнал имеет меньшее разрешение, размер проецируемого изображения окажется меньше полного размера экрана. Для увеличения размера изображения можно также отрегулировать настройки масштаба или передвинуть проектор ближе к экрану. После этого может также потребоваться настройка фокуса проектора.
	- 3. **4:3**: Масштабирование изображения производится таким образом, что оно воспроизводится в центре экрана в формате 4:3. Это больше всего подходит для изображений с форматом 4:3 (например, мониторы компьютеров, стандартные телевизоры и фильмы DVD с форматом 4:3), так как в этом случае изменение формата не требуется.
	- 4. **16:9**: Масштабирование изображения производится таким образом, что оно воспроизводится в центре экрана в формате 16:9. Это больше всего подходит для изображений в формате 16:9, например, для телевизоров с высоким разрешением, так как в этом случае формат не меняется.
	- 5. **16:10**: Масштабирование изображения производится таким образом, что оно воспроизводится в центре экрана в формате 16:10. Это лучше всего подходит для изображений, формат который уже составляет 16:10, поскольку он отображает из без изменения формата.

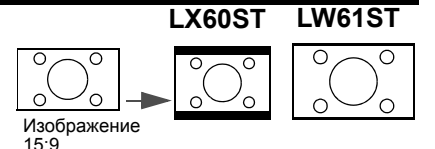

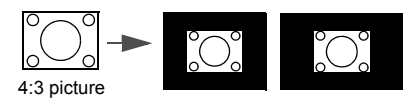

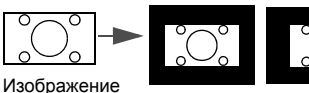

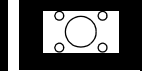

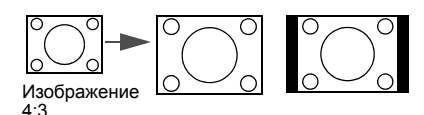

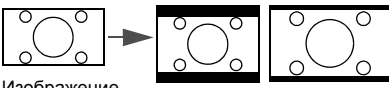

Изображение 16:9

16:9

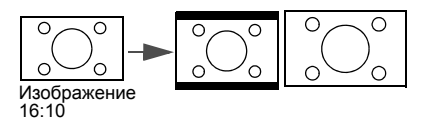

# **Оптимизация качества изображения Цвет стены**

В тех случаях, когда изображение проецируется на цветную поверхность (например, окрашенную стену), с помощью функции "Цвет стены" можно скорректировать цвет проецируемого изображения.

Чтобы воспользоваться этой функцией, перейдите в меню **ДИСПЛЕЙ** > **Цвет стены** и с помощью кнопок ◀ /▶ выберите цвет, наиболее близкий к цвету поверхности проецирования. Можно выбрать один из предварительно откалиброванных цветов: **светло-желтый**, **Розовый**, **Светло-зеленый**, **Синий** и **Школьная доска**.

# **Выбор режима изображения**

В проекторе предусмотрено несколько заранее настроенных режимов изображения, позволяющих выбрать наиболее подходящий из них для работы или используемого источника видеосигнала.

Для выбора нужного режима необходимо выполнить следующие шаги:

- Нажимайте **MODE/ENTER (РЕЖИМ/ВВОД)** на пульте ДУ или на проекторе до тех пор, пока не будет выбран нужный режим.
- Перейдите в меню **ИЗОБРАЖЕНИЕ > Режим изображения** и выберите нужный режим с помощью кнопок  $\blacktriangleleft$  / $\blacktriangleright$ .
- 1. Режим **Динамический**: устанавливает максимальную яркость проецируемого изображения. Данный режим удобен, если требуется повышенная яркость изображения, например, при работе с проектором в хорошо освещенном помещении.
- 2. Режим **Презентация**: предназначен для демонстрации презентаций. В этом режиме яркость подбирается таким образом, чтобы обеспечить корректную цветопередачу изображения, передаваемого с ПК или портативного компьютера.
- 3. Режим **sRGB**: устанавливает максимальную чистоту цветов RGB для обеспечения максимально корректной передачи изображений вне зависимости от настроек яркости. Этот режим наиболее пригоден для просмотра фотографий, снятых правильно откалиброванной камерой, поддерживающей цветовое пространство sRGB, а также для просмотра ПК-графики и документов, созданных в таких приложениях, как AutoCAD.
- 4. Режим **Кино**: подходит для просмотра цветных фильмов, видеоклипов, снятых цифровой камерой, а также цифрового видео с выхода ПК в помещении с малой освещенностью (в темноте).
- 5. Режим **Пользовательский 1/Пользовательский 2**: активизирует индивидуальные настройки на основании текущих доступных режимов изображения. Подробнее см."Настройка режима Пользовательский 1/ Пользовательский 2" на стр. 30.

#### **Настройка режима Пользовательский 1/Пользовательский 2**

В проекторе предусмотрено два пользовательских режима, которые могут использоваться в случае, если текущие доступные режимы изображений не удовлетворяют потребности пользователя. В качестве начальной точки для индивидуальной настройки можно выбрать один из режимов изображения (за исключением **Пользовательский 1/2**).

- 1. Нажмите **MENU/EXIT (МЕНЮ ВЫХОД)**, чтобы открыть экранное меню.
- 2. Перейдите в меню **ИЗОБРАЖЕНИЕ** > **Режим изображения**.
- 3. С помощью кнопок **/** выберите **Пользовательский 1** или **Пользовательский 2**.

4. С помощью выделите **Режим справки**.

**Данная функция доступна только в том случае, если выбран режим Пользовательский 1 или Пользовательский 2 в пункте подменю Режим изображения.**

- 5. Воспользуйтесь кнопками **∢/** ∍ для выбора наиболее подходящего режима изображения.
- 6. С помощью кнопки ▼ выберите пункт меню, который вы хотите изменить, и отрегулируйте значение с помощью кнопок  $\blacktriangleleft$  / $\blacktriangleright$ . Подробнее см. "Точная настройка качества изображения в пользовательских режимах".
- 7. После выполнения всех необходимых настроек выделите **Сохранить настройки** и нажмите **MODE/ENTER (РЕЖИМ/ВВОД)** для их сохранения.
- 8. Появится подтверждение '**Установки сохранены**'.

### **Точная настройка качества изображения в пользовательских режимах**

При выборе режима **Пользовательский 1** или **Пользовательский 2**, в зависимости от обнаруженного типа сигнала, имеется ряд определяемых пользователем функций. В зависимости от ваших потребностей, можно отрегулировать эти функции, выделив их и нажав  $\blacktriangleleft$  / $\blacktriangleright$  на проекторе или на пульте ДУ.

#### **Регулировка параметра Яркость**

Чем больше значение, тем больше яркость изображения. Чем меньше значение - тем темнее изображение. Отрегулируйте данную настройку так, чтобы темная область изображения была черного цвета и были видны детали в этой области.

#### **Регулировка параметра Контрастность**

Чем больше значение, тем выше контрастность. Данный параметр используется для установки максимального уровня белого цвета после регулировки уровня яркости в соответствии с выбранным источником видеосигнала и условиями просмотра.

#### **Регулировка параметра Цвет**

Меньшие значения соответствуют менее насыщенным цветам. При установке слишком высокого значения цвета в изображении будут слишком яркими, а изображение -- нереалистичным.

#### **Регулировка параметра Оттенок**

Чем выше значение, тем больше красного цвета в изображении. Чем ниже значение, тем больше красного цвета в изображении.

#### **Регулировка параметра Резкость**

Чем больше значение, тем выше резкость изображения. Чем меньше значение, тем ниже уровень резкости изображения.

#### **Регулировка параметра Brilliant Color**

Данная функция использует новый алгоритм обработки цвета и улучшения на уровне системы для повышения яркости, одновременно обеспечивая более яркие и реалистичные цвета. Она позволяет увеличить яркость для полутонов более чем 50%, обеспечивая, таким образом, более реалистичное

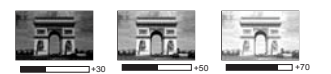

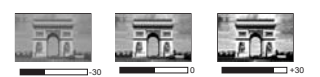

воспроизведение цвета. Для получения качественного изображения, выберите **Вкл.**. Если качество не требуется, выберите **Выкл.**.

При выборе **Выкл.** функция **Цветовая температура** становится недоступной.

#### **Выбор цветовой температуры изображения**

Настройки цветовой температуры\* могут различаться, в зависимости от выбранного типа сигнала.

- 1. **Холодный:** Увеличивает количество красного в белом цвете.
- 2. **Обычный:** Обычные оттенки белого цвета.
- 3. **Теплый:** Увеличивает количество голубого в белом цвете.

#### **\*Информация о цветовой температуре:**

Для различных целей "белыми" могут считаться разные оттенки. Один из распространенных методов представления белого цвета известен как "цветовая температура". Белый цвет с низкой цветовой температурой выглядит красновато-белым. Белый цвет с высокой цветовой температурой выглядит синевато-белым.

#### **3D управление цветом**

В большинстве случаев управление цветом не требуется - например, в классе, в переговорной комнате или в гостиной, где свет не выключается, или там, где через окно проникает дневной свет.

Функция управления цветом может понадобиться только в случае постоянной установки с регулируемым уровнем освещения - например, в помещении для заседаний, лекционных залах или домашних кинотеатрах. Функция управления цветом обеспечивает возможность тонкой регулировки для более точного воспроизведения цвета, в случае необходимости.

Правильная настройка цвета может быть обеспечена только в условиях регулируемого освещения. Для этого понадобится колориметр (измеритель цветового излучения) и комплект подходящих изображений для оценки воспроизведения цвета. Эти инструменты не входят в комплект поставки проектора, но у поставщика проектора вместе можно получить необходимые рекомендации или даже воспользоваться услугами специалиста по настройке.

Функция управления цветом обеспечивает возможность настройки шести диапазонов цветов (RGBCMY). При выборе каждого цвета, можно отдельно отрегулировать его диапазон и насыщенность в соответствии со своими предпочтениями.

При наличии проверочного диска, на котором записаны несколько шаблонов проверки воспроизведения цвета для мониторов, телевизоров, проекторов и т.д., можно спроецировать любое из этих изображений на экран и войти в меню **3D управление цветом** для настройки параметров.

Для регулировки настроек:

- 1. Перейдите в меню **ИЗОБРАЖЕНИЕ** и выделите **3D управление цветом**.
- 2. Нажмите кнопку **MODE/ENTER (РЕЖИМ/ВВОД)** на проекторе или на пульте ДУ для вывода на экран страницы **3D управление цветом**.
- 3. Выделите **Основной цвет** и с помощью кнопок / выберите нужный цвет: Красный, Желтый, Зеленый, Голубой, Синий или Пурпурный.
- 4. Нажатием выделите **Оттенок** и укажите диапазон с помощью кнопок  $\blacktriangleleft$  / $\blacktriangleright$  . При увеличении диапазона в него добавляются цвета, включающие большую пропорцию двух соседних цветов.

Чтобы получить представление о том, как цвета соотносятся друг с другом, см. рисунок справа.

Например, при выборе красного цвета и установке его диапазона на 0, на проецируемом изображении будет выбран только чистый красный. При увеличении диапазона, в него будет также включен красный с оттенками желтого и с оттенками пурпурного.

5. С помошью кнопки ▼ выделите пункт **Насыщенность** и установите нужные значения с помощью кнопок  $\blacktriangleleft / \blacktriangleright$ . Любое изменение вступит в силу незамедлительно.

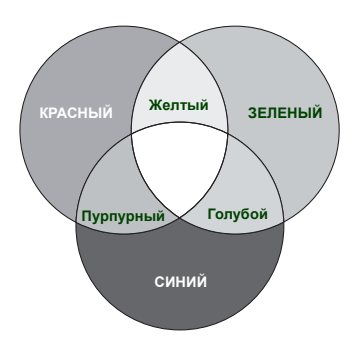

Например, при выборе красного цвета и установке его значения на 0, это изменение затронет только чистый красный цвет.

- **Насыщенность это количество данного цвета в изображении. Меньшие значения соответствуют менее насыщенным цветам; при установке значения "0" этот цвет полностью удаляется из изображения. При очень высоком уровне насыщенности этот цвет будет преобладать и выглядеть неестественно.**
	- 6. С помощью кнопки ▼ выделите пункт Усиление и установите нужные значения с помощью кнопок </>>> </> . Это изменение затронет уровень контрастности выбранного основного цвета. Любое изменение вступит в силу незамедлительно.
	- 7. Повторите шаги 3 6 для регулировки других цветов.
	- 8. Убедитесь в том, что вы сделали все необходимые изменения.
	- 9. Для выхода с сохранением настроек нажмите кнопку **MENU/EXIT (МЕНЮ ВЫХОД)**.

# **Настройка таймера презентации**

Таймер презентации показывает на экране время, оставшееся до конца презентации, чтобы помочь вам следить за временем, проводя презентацию. Для использования этой функции выполните следующее:

- 1. Перейдите в **НАСТРОЙКИ СИСТЕМЫ: Основные > Таймер презентации** меню и нажмите **MODE/ENTER (РЕЖИМ/ВВОД)** для отображения страницы **Таймер презентации**.
- 2. Выделите пункт **Интервал таймера** и установите период таймера нажатием кнопок </a>. Можно установить любой промежуток времени продолжительностью 1-5 минут с приращением 1 мин. и продолжительностью 5 - 240 минут с приращением 5 мин.

**Если таймер уже включен, он будет перезагружаться каждый раз при изменении параметра Интервал таймера.**

3. Нажмите кнопку ▼, чтобы выделить **Дисплей таймера** и укажите, хотите ли вы, чтобы таймер появлялся на экране при нажатии кнопок  $\blacktriangleleft$ .

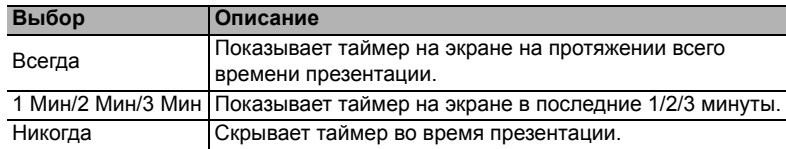

4. Нажмите ▼, чтобы выделить **Положение таймера**, и установите положение таймера с помощью кнопок  $\blacktriangleleft$  / $\blacktriangleright$ .

**Слева сверху Слева снизу Справа сверху Справа снизу**

5. Нажмите ▼, чтобы выделить Способ отсчета таймера, а затем выделите нужный способ отсчета таймера с помощью кнопок  $\blacktriangleleft$  / $\blacktriangleright$ .

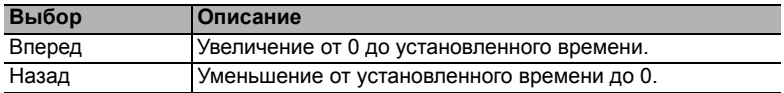

- 6. Нажмите ▼, чтобы выдепить **Звуковое напоминание**, и укажите, следует ли включать функцию звукового напоминания с помощью кнопок / . Если вы выбрали **Вкл.**, за 30 секунд до окончания заданного времени будет слышно два звуковых сигнала, а по истечении времени три звуковых сигнала.
- 7. Чтобы включить таймер презентации, нажмите кнопку ▼, а затем с помощью кнопок / выделите **Вкл.** и нажмите кнопку **MODE/ENTER (РЕЖИМ/ВВОД)**.
- 8. Появится сообщение с подтверждением. Выделите **Да** и нажмите **MODE/ ENTER (РЕЖИМ/ВВОД)** на проекторе или на пульте ДУ для подтверждения. На экране появится сообщение "**Таймер включен**". Таймер начнет отсчет времени до включения.

#### **Для сброса таймера необходимо выполнить следующие действия:**

- 1. Перейдите в меню **НАСТРОЙКИ СИСТЕМЫ: Основные > Таймер презентации** и выделите **Выкл.**. Нажмите кнопку **MODE/ENTER (РЕЖИМ/ВВОД)**. Появится подтверждение.
- 2. Выделите **Да** и нажмите **MODE/ENTER (РЕЖИМ/ВВОД)**. На экране появится сообщение "**Таймер выключен**".

### **Постраничное пролистывание изображения**

Перед использованием функции перелистывания подключите проектор к ПК или портативному компьютеру с помощью кабеля USB.Подробнее см. "Подключение" на стр. 17.

Нажав **PAGE UP/PAGE DOWN (СТР. ВВЕРХ/СТР. ВНИЗ)** на пульте ДУ можно осуществлять управление программой отображения (на подключенном ПК), поддерживающей команды перелистывания вверх/вниз (например, Microsoft PowerPoint).

Если функция постраничного пролистывания изображения не работает проверьте подключение USB и убедитесь в том, что на вашем компьютере установлена последняя версия драйверов для мыши..

**Функция постраничного пролистывания не работает с операционной системой Microsoft® Windows®98. Рекомендуется использовать операционную систему Windows®XP или более позднюю.**

# **Фиксация изображения**

Для остановки кадра нажмите **FREEZE (СТОП-КАДР)** на пульте ДУ. В левом верхнем углу экрана появится слово **FREEZE**. Для отмены функции нажмите любую кнопку на проекторе или на пульте ДУ.

**Если на вашем пульту ДУ есть следующие кнопки: LASER (ЛАЗЕР), #1, #4, PAGE UP/PAGE DOWN (СТР. ВВЕРХ/СТР. ВНИЗ) обращаем ваше внимание на то, что на них нельзя нажимать, чтобы отменить функцию.**

Даже если изображение на экране остановлено, его воспроизведение продолжается на видеоустройстве или другом устройстве. Поэтому даже при остановленном изображении продолжается воспроизведение звука, если подключено устройство с активным аудиовыходом.

# **Скрывание изображения**

Во время презентации, чтобы привлечь внимание аудитории, можно скрыть изображение на экране с помощью кнопки **ECO BLANK (Экон. пустой экран)** на проекторе или на пульте ДУ. При отключенном изображении в углу экрана появляется слово **"ECO BLANK"**. Если данная функция активируется при подключенном входном аудиосигнале, воспроизведение звука продолжается. В меню **НАСТРОЙКИ СИСТЕМЫ: Основные > Настройки рабочего режима > Таймер Экон. пустой экран** можно задать продолжительность промежутка времени, по истечении которого проектор автоматически включает изображение при отсутствия воздействия пользователя на элементы управления проектора или пульта ДУ. Продолжительность этого промежутка времени можно установить в диапазоне от 5 до 30 минут с интервалом в 5 минут.

Если стандартные варианты продолжительности не подходят, нажмите **Отключено**.

Независимо от того, включена ли функция **Таймер Экон. пустой экран**, вы можете нажимать большинство кнопок на проекторе или на пульте ДУ, чтобы восстановить изображение.

**Во время работы проектора запрещается закрывать проекционный объектив какимилибо предметами - это может привести к нагреванию и деформированию этих предметов или даже стать причиной возгорания.**

# **Блокировка кнопок управления**

С помощью блокировки кнопок управления на проекторе можно предотвратить случайное изменение настроек проектора (например, детьми). При включенной функции **Блокировка клавиш панели** никакие кнопки

управления на проекторе не работают, за исключением кнопки **POWER (ПИТАНИЕ)**.

- 1. Перейдите в меню **НАСТРОЙКИ СИСТЕМЫ: Основные** > **Блокировка клавиш панели**, а затем выберите **Вкл.** с помощью кнопок / на проекторе или на пульте ДУ. Появится подтверждение.
- 2. Выделите **Да** и нажмите **MODE/ENTER (РЕЖИМ/ВВОД)**.

Чтобы снять блокировку клавиш панели используйте пульт дистанционного управления для входа в меню **НАСТРОЙКИ СИСТЕМЫ: Основные > Блокировка клавиш панели**, а затем с помощью кнопок  $\blacktriangleleft$  /  $\blacktriangleright$  выбрать Выкл..

**• При заблокированных кнопках проектора кнопки пульта ДУ остаются включенными.**

**• При нажатии POWER (ПИТАНИЕ) для выключения проектора без разблокирования его кнопок, проектор при следующем включении останется с заблокированными кнопками.**

# **Эксплуатация в условиях большой высоты**

При работе на высоте 1500-3000 м над уровнем моря и при температуре 0°C– 35°C рекомендуется использовать **Режим высокогорья**.

**Не используйте Режим высокогорья на высоте 0 - 1500 метров и при температуре 0 - 35°C. Включение данного режима в подобных условиях приведет к переохлаждению проектора.**

Чтобы включить **Режим высокогорья**:

- 1. Нажмите кнопку **MENU/EXIT (МЕНЮ ВЫХОД)**, а затемнажимайте кнопки / до тех пор, пока не будет выбрано меню **НАСТРОЙКИ СИСТЕМЫ: Дополнит.**.
- 2. Нажмите ▼, чтобы выделить Режим высокогорья, а затем нажмите ◀/
	- , чтобы выбрать **Вкл.**. Появится подтверждение.

#### 3. Выделите **Да**и нажмите **MODE/ENTER (РЕЖИМ/ВВОД)**.

При эксплуатации в режиме **Режим высокогорья** возможно повышение уровня рабочего шума, связанное с увеличением оборотов вентилятора для обеспечения надлежащего охлаждения и функционирования системы.

При эксплуатации проектора в других сложных условиях (отличных от вышеуказанных) возможно автоматическое отключение проектора, обеспечивающее его защиту от перегрева. В этом случае следует переключить проектор в "Режим большой высоты" для предотвращения отключения. Однако это не означает, что данный проектор можно эксплуатировать абсолютно в любых жестких условиях окружающей среды.

# **Создание собственной начальной заставки**

Помимо стандартных возможностей выбора экрана, отображаемого при запуске проектора, из предустановленных вариантов (логотип BenQ, черный или синий экран), можно создать собственный экран, для которого будет использоваться изображение, проецируемое с компьютера или источника видеосигнала.

Для создания собственного начального экрана, спроецируйте нужное изображение с компьютера или другого источника видеосигнала. Затем выполните следующие шаги.

- С помощью пульта дистанционного управления
- 1. Нажмите **CAPTURE (СНИМОК ЭКРАНА)** на пульте ДУ.
- 2. Появится сообщение с подтверждением. Снова нажмите **CAPTURE (СНИМОК ЭКРАНА)** или **MODE/ENTER (РЕЖИМ/ВВОД)**.
- 3. Во время обработки изображения на экране проектора отображается сообщение '**Захват изображения экрана...**'. Пожалуйста, подождите.
- 4. Если операция выполнена успешно, то на экране появляется сообщение **Запись выполнена**. Сделанный снимок сохраняется на начальный экран **My Screen**.
- 5. Для просмотра снимка, сохраненного в качестве начального экрана, установите параметр **My Screen** в меню **НАСТРОЙКИ СИСТЕМЫ: Основные** > **Начальный экран** и перезапустите проектор.
- Экранное меню
- 1. Нажмите кнопку **MENU/EXIT (МЕНЮ/ВЫХОД)**, а затем нажимайте кнопки / до тех пор, пока не будет выбрано меню **НАСТРОЙКИ СИСТЕМЫ: Основные**.
- 2. Нажмите , чтобы выделить **MyScreen**, а затем нажмите **MODE/ENTER (РЕЖИМ/ВВОД)**.
- 3. Повторите шаги 2-5 в разделе "Функции пульта ДУ" для создания снимка и его просмотра.

В тех редких случаях, когда снимок сделать не удается, измените изображение.

### **Регулировка звука**

Следующая регулировка звука выполняется для динамиков проектора. Убедитесь в правильности подключения через аудиовход проектора. Подробнее о подключении через аудиовход см. "Подключение" на стр. 17.

#### **Отключение звука**

Для временного отключения звука:

- 1. Нажмите кнопку **MENU/EXIT (МЕНЮ ВЫХОД)**, а затем с помощью кнопок / выберите меню **НАСТРОЙКИ СИСТЕМЫ: Дополнит.**.
- 2. Нажмите , чтобы выделить **Настройки звука**, а затем нажмите **MODE/ ENTER (РЕЖИМ/ВВОД)**. На экране появится страница **Настройки звука**.
- 3. Выделите **Отключение звука** и с помощью кнопок / выберите **Вкл.**.

**Если есть, вы также можете нажать кнопку MUTE (ОТКЛЮЧЕНИЕ ЗВУКА) на пульте ДУ для включения и выключения аудио проектора.**

#### **Регулировка громкости звука**

Для регулировки громкости нажмите **VOLUME+ (УВЕЛИЧЕНИЕ ГРОМКОСТИ+)**/**VOLUME- (УМЕНЬШЕНИЕ ГРОМКОСТИ-)** на пульте ДУ или:

- 1. Повторите шаги 1-2 выше.
- 2. С помощью кнопки ▼ выделите пункт **Громкость** и выберите нужный уровень громкости с помощью кнопок  $\blacktriangleleft/\blacktriangleright$ .

#### **Настройка уровня громкости микрофона**

Для регулировки громкости нажмите **MIC/VOL (МИКРОФОН/ГРОМКОСТЬ)** +/ на пульте ДУ или:

- 1. Повторите шаги 1-2 выше.
- 2. С помощью кнопки выделите пункт **Громкость микрофона** и выберите нужный уровень громкости с помощью кнопок  $\blacktriangleleft$ .

#### **Отключение функции Звук вкл./выкл. пит.**

Для отключения звука при включении/выключении питания:

- 1. Повторите шаги 1-2 выше.
- 2. Нажмите ▼, чтобы выделить Звук вкл./выкл. пит., а затем нажмите ◀/ , чтобы выделить **Выкл.**.
- **FE** В данном случае изменить Звук вкл./выкл. пит. можно только путем установки значения Вкл. или **Выкл. Отключение звука или изменение уровня громкости не влияет на Звук вкл./выкл. пит..**

# **Презентации с USB ридера**

Это функция отображает слайд-шоу изображений, сохраненных на USB флэш-накопителе, подключенном к проектору. Это может исключить необходимость в использования компьютера как источнике.

#### **Поддерживаемые форматы изображений:**

- JPEG(JPG) PNG TIFF
- BMP GIF PDF
- **Отображаются на все PDF-файлы.**
	- **В названии файла отображаются квадратики для символов, которые не определяются.**
	- **Не поддерживаются названия файлов на тайском языке.**
	- **Файлы в форматах GIF, TIFF, PNG и BMP могут отображаться, если их размер не превышает WXGA (1280 x 800).**
	- **Если в папке находится более 200 фотографий отображаться будут только первые 200 фотографий.**

#### **Для просмотра свои фотографий в виде слайд-шоу выполните следующие операции:**

- 1. Вставьте USB флэш накопитель в USB разъем типа А проектора.
- 2. Проектор автоматически отобразит эскизы. или вы можете вручную выбрать **USB ридер** в строке выбора источника.

#### **При просмотре эскизов**

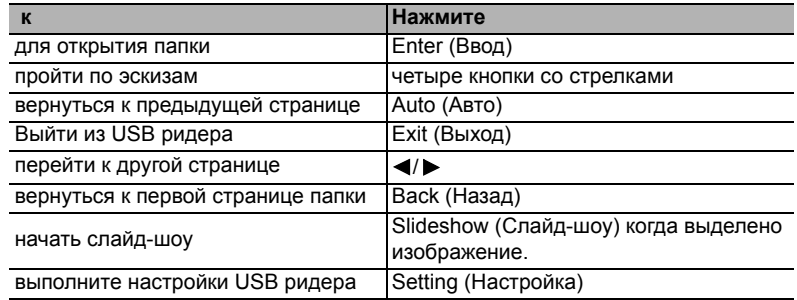

#### **Во время слайд-шоу**

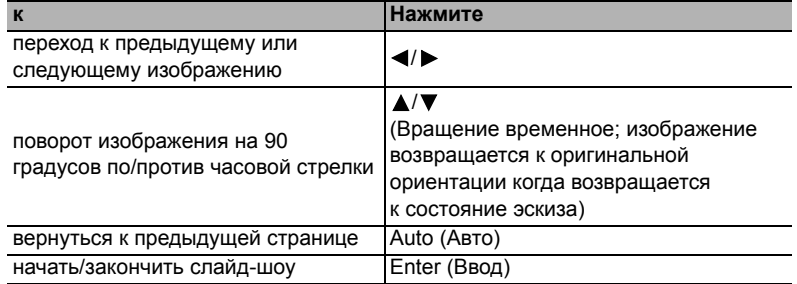

#### **Страница настроек**

Вы можете настроить порядок файла и выполнить настройки слайд-шоу. Когда вы закончите выполнение настроек нажмите ОК для сохранения настроек и нажмите Отмена для отмены изменений.

# **Выключение проектора**

- 1. Нажмите **POWER (ПИТАНИЕ)** на проекторе или **OFF (ВЫКЛ.)** на пульте ДУ, на экране появится сообщение подтверждения с подсказками. При отсутствии реакции пользователя в течение нескольких секунд сообщение исчезает.
- 2. Нажмите кнопку **POWER (ПИТАНИЕ)** или **OFF (ВЫКЛ.)** повторно. **Индикатор питания POWER** мигает оранжевым цветом, источник освещения отключается.
- 3. Звучит сигнал выключения питания. **Индикатор питания POWER** горит оранжевым цветом, а вентиляторы выключаются. Выньте вилку шнура питания из розетки.
- **Чтобы отключить звук включения/выключения питания, см. "Отключение функции Звук вкл./выкл. пит." на стр. 37.**
	- **Срок службы источника освещения зависит от условий освещения и эксплуатации.**

### **Выключение напрямую**

Сетевой кабель можно отключить сразу после выключения проектора.

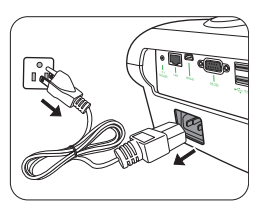

# **Работа с меню**

### **Система меню**

Обратите внимание, что функции экранных меню зависят от типа выбранного входного сигнала и модели проектора.

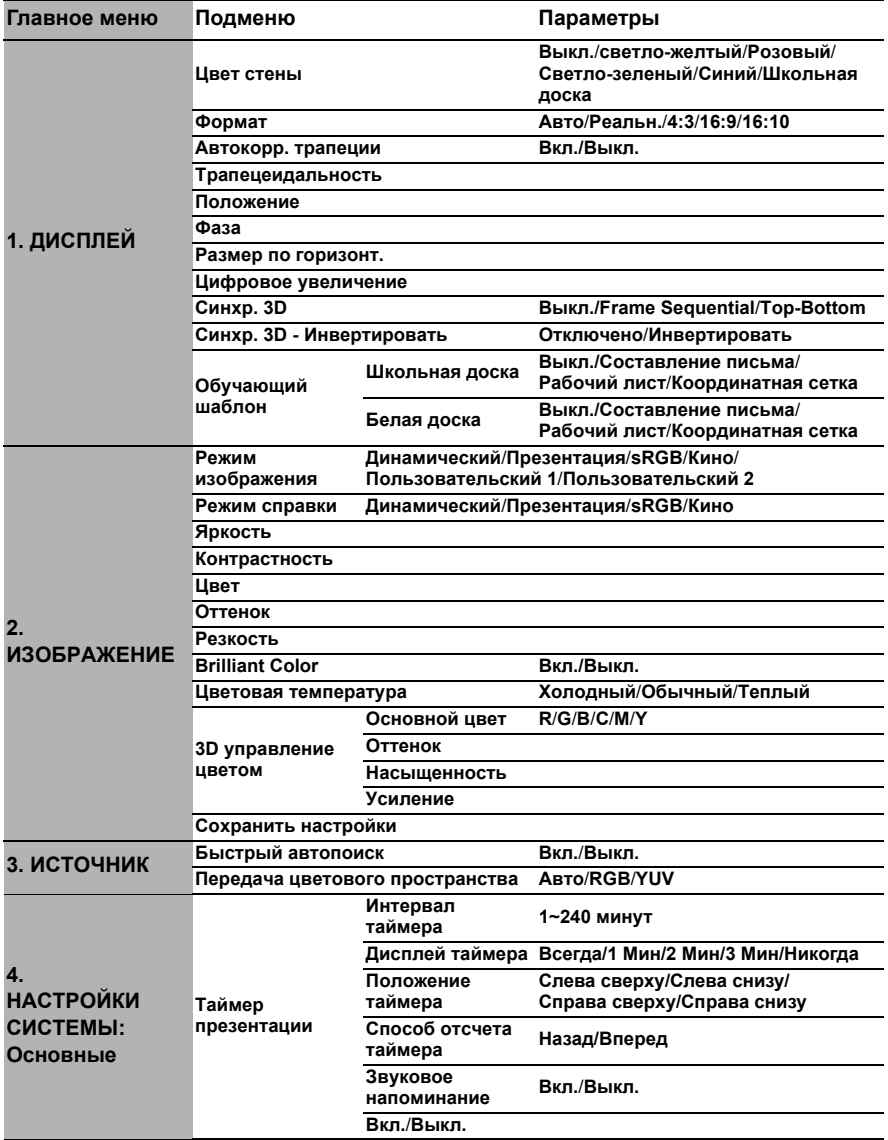

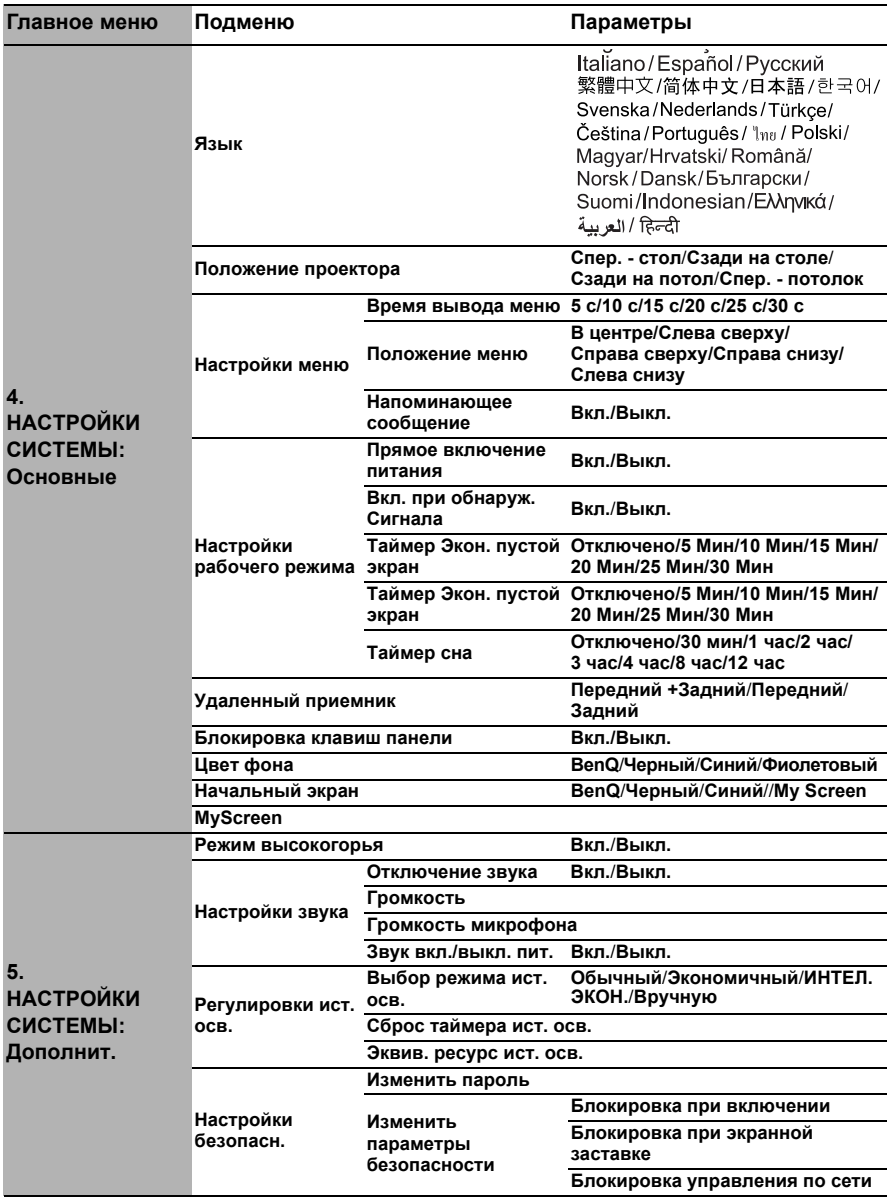

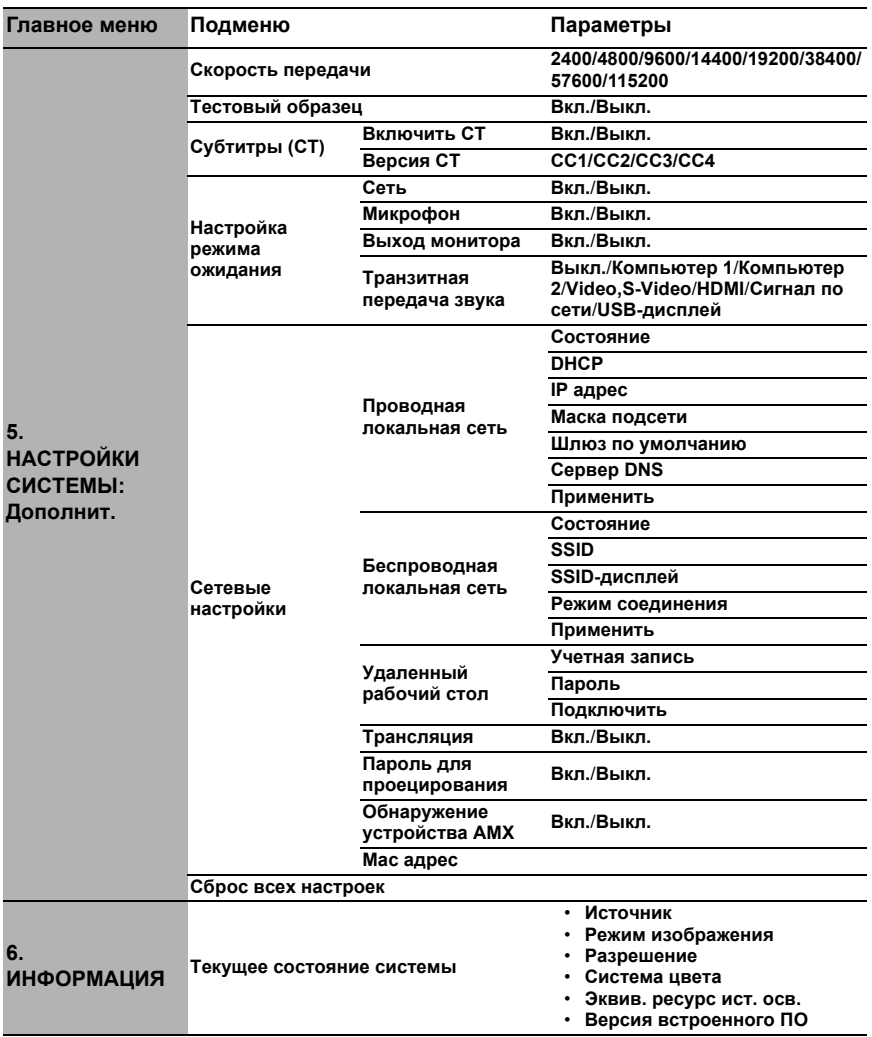

Обратите внимание, что эти пункты меню доступны только в том случае, если проектором обнаружен по крайней мере один действительный сигнал. Если к проектору не подключено оборудование или сигнал не обнаружен, доступны лишь некоторые пункты меню.

### **Описание каждого меню**

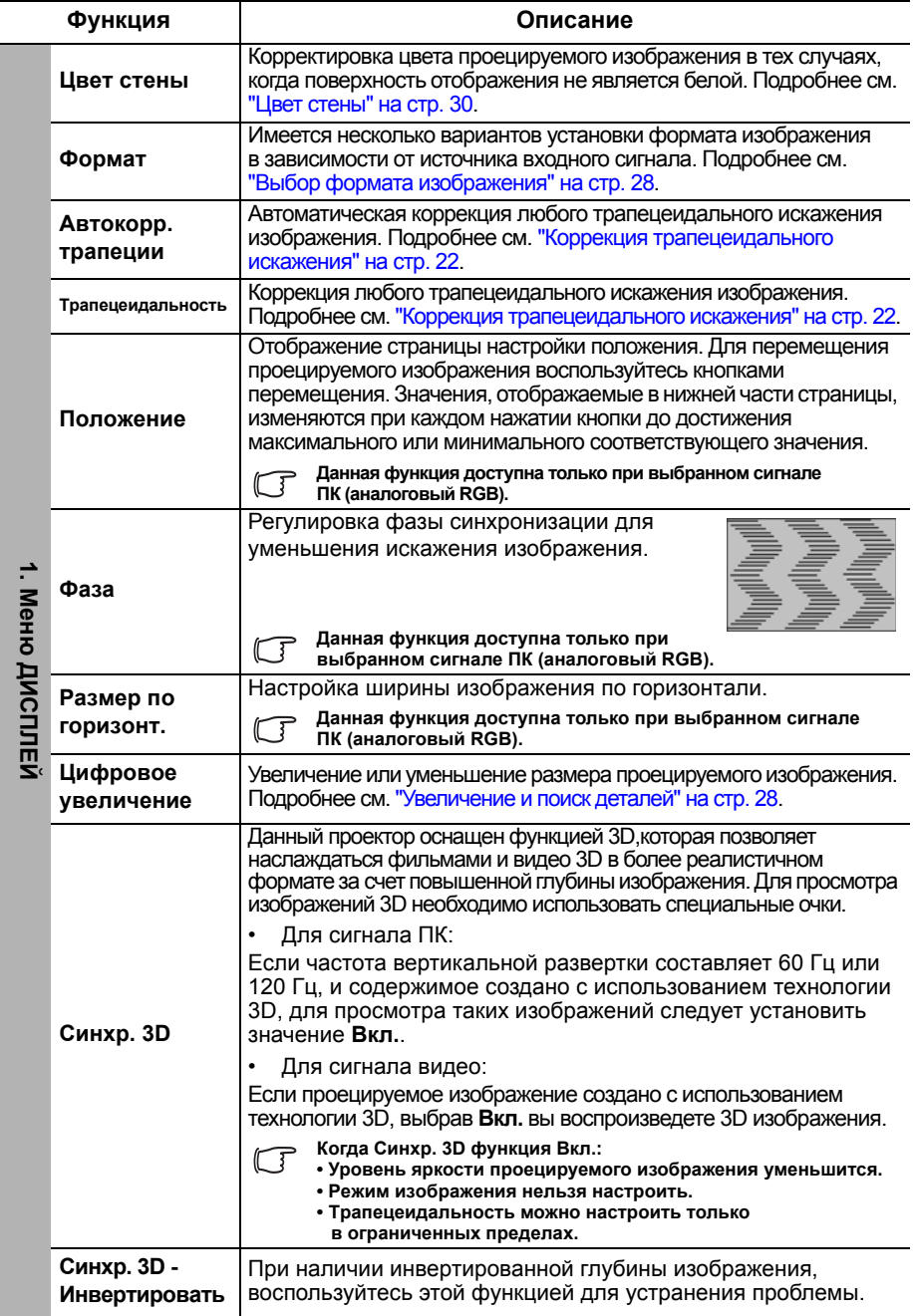

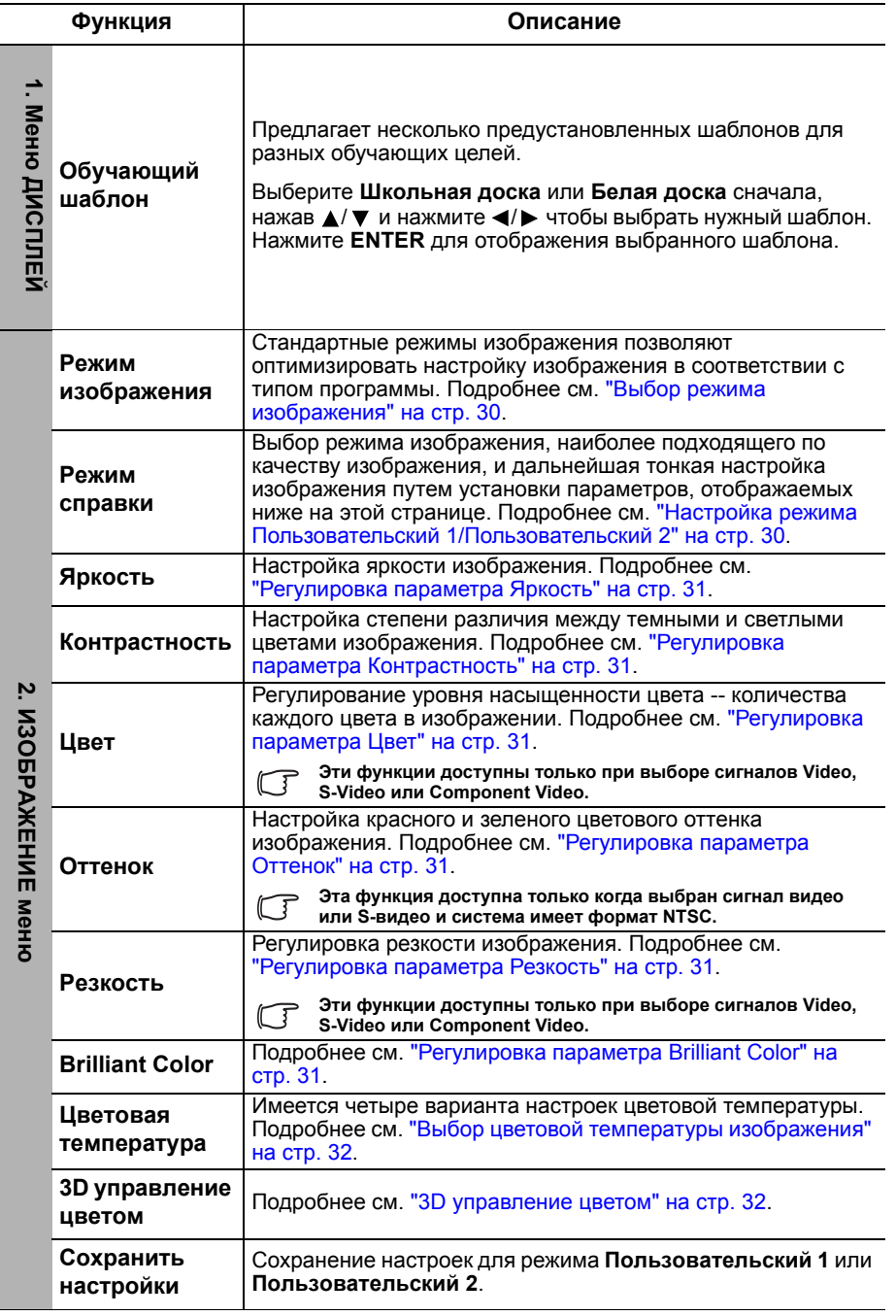

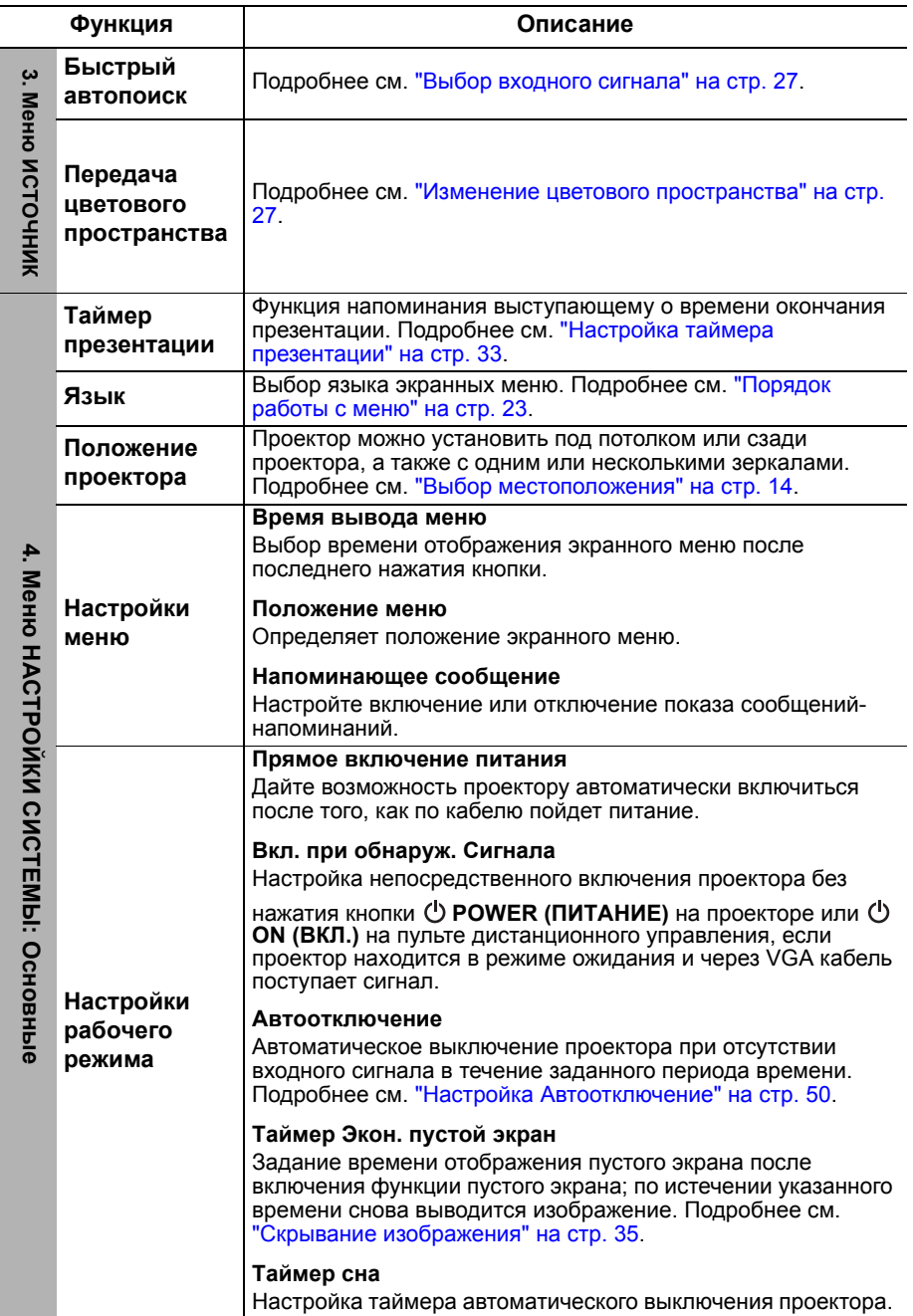

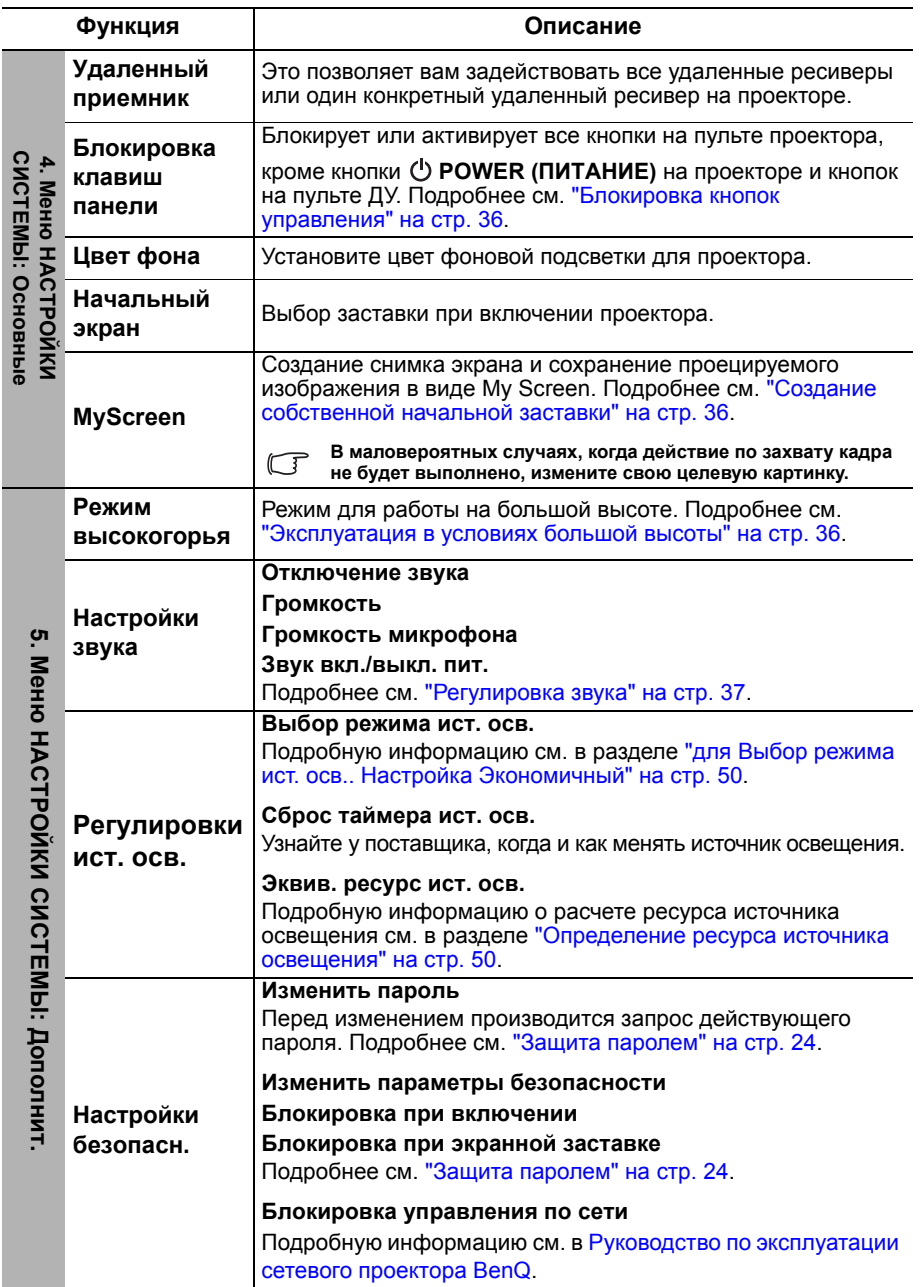

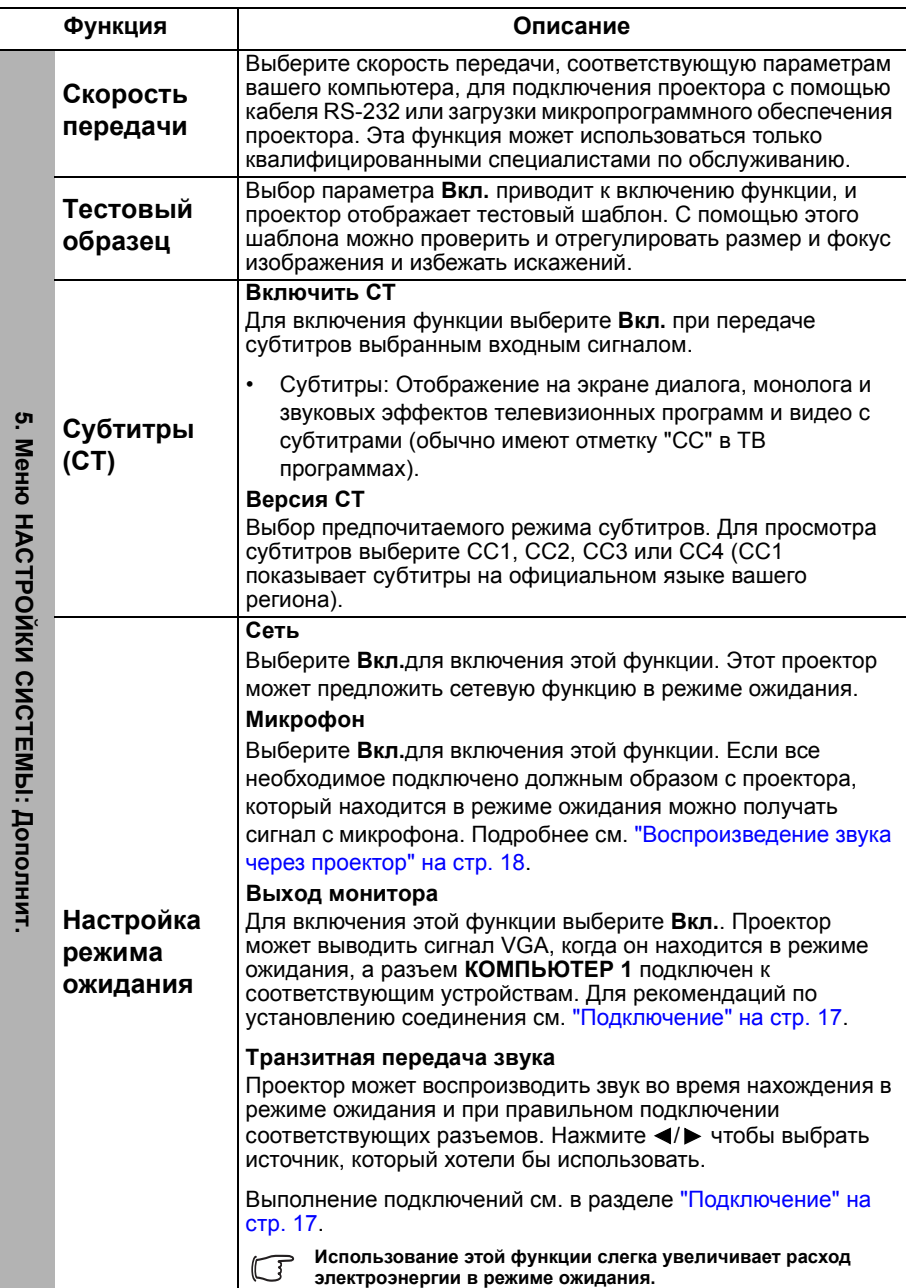

 $\overline{a}$ 

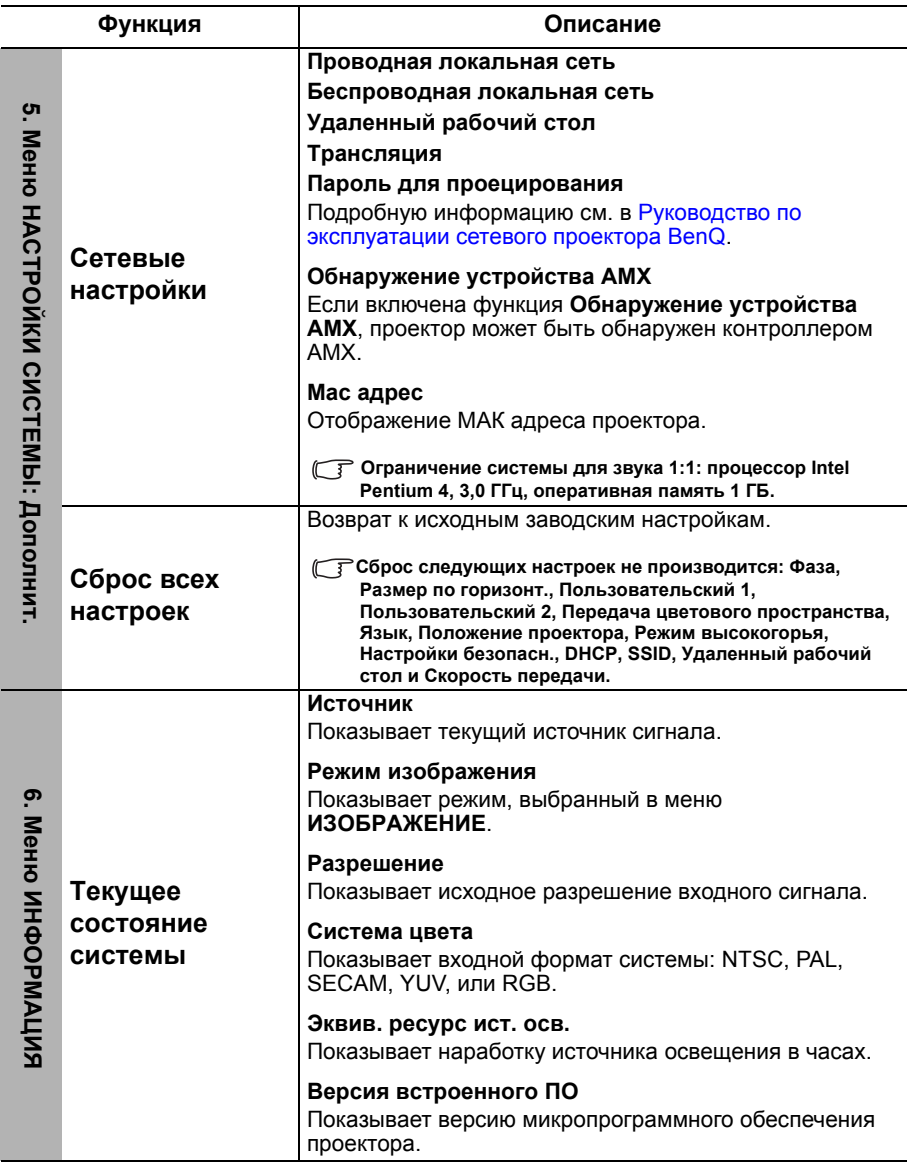

# **Обслуживание**

# **Уход за проектором**

Данный проектор не требует значительного обслуживания. Единственное, что необходимо регулярно выполнять - это чистка объектива и корпуса.

Запрещается снимать какие-либо детали проектора. При необходимости замены других частей обращайтесь к поставщику.

### **Чистка объектива**

В случае появления на поверхности объектива пыли или грязи выполните чистку.

- Для очистки от пыли используйте сжатый воздух.
- В случае появления грязи или пятен очистите поверхность с помощью бумаги для чистки объектива и аккуратно протрите мягкой тканью, смоченной чистящим средством для объектива.
- Никогда не используйте абразивные материалы, щелочные или кислотные очистители, абразивную пасту или такие летучие растворители как спирт, бензин или инсектициды. Использование таких материалов или продолжительный контакт с резиной или винилом может привести к повреждению поверхности проектора и материала корпуса.

### **Чистка корпуса проектора**

Перед очисткой корпуса необходимо выключить проектор, следуя процедуре отключения, описанной в разделе "Выключение проектора" на стр. 39, и вынуть штепсельную вилку из розетки.

- Для удаления грязи или пыли протрите корпус мягкой тканью без пуха.
- Для очистки от присохшей грязи или пятен смочите мягкую ткань водой или нейтральным (pH) растворителем и протрите корпус.

**Запрещается использовать воск, спирт, бензин, растворитель и другие химические моющие средства. Это может привести к повреждению корпуса.**

### **Хранение проектора**

При необходимости длительного хранения проектора, соблюдайте следующие правила:

- Убедитесь, что температура и влажность в месте хранения соответствуют рекомендациям для данного проектора. Информацию о диапазоне температур можно найти в разделе "Технические характеристики" на стр. 54 или получить у поставщика.
- Уберите ножки регулятора наклона.
- Извлеките элементы питания из пульта ДУ.
- Упакуйте проектор в оригинальную или аналогичную упаковку.

### **Транспортировка проектора**

Рекомендуется осуществлять транспортировку проектора в оригинальной заводской или аналогичной упаковке. Для самостоятельной переноски проектора используйте заводскую упаковку или эквивалент.

# **Информация об источнике освещения**

### **Определение ресурса источника освещения**

Во время работы проектора продолжительность наработки источника освещения (в часах) автоматически рассчитывается с помощью встроенного таймера.

**См. раздел "для Выбор режима ист. осв.. Настройка Экономичный" для получения дополнительной информации о режиме Экономичный.**

Для получения данных о времени работы источника освещения (в часах):

- 1. Нажмите MENU/EXIT (МЕНЮ ВЫХОД), а затем нажмите ◀ ►, чтобы выделить меню **НАСТРОЙКИ СИСТЕМЫ: Дополнит.**.
- 2. Нажмите ▼, чтобы выделить Регулировки ист. осв., а затем нажмите **MODE/ENTER (РЕЖИМ/ВВОД)**. На экране появится страница **Регулировки ист. осв.**.
- 3. В меню отобразится информация **Эквив. ресурс ист. осв.**.
- 4. Чтобы выйти из меню, нажмите **MENU/EXIT (МЕНЮ ВЫХОД)**.

Сведения о времени наработки источника освещения можно также найти в меню **ИНФОРМАЦИЯ**.

### **Продление срока службы источника освещения**

Источник освещения является расходным материалом, и при правильной эксплуатации его срок службы составляет до 10000 – 20000 часов. Чтобы максимально продлить срок службы источника освещения, можно выполнить следующие настройки в экранном меню.

**• для Выбор режима ист. осв.. Настройка Экономичный**

**Экономичный** позволяет снизить уровень шумов в системе и сократить энергопотребление на 20%. В режиме **Экономичный**уменьшается мощность светового потока, что приводит к снижению яркости проецируемого изображения.

Установка режима **Экономичный** для проектора позволяет увеличить срок службы источника освещения. Для установки режима **Экономичный** перейдите в меню **НАСТРОЙКИ СИСТЕМЫ: Дополнит.** > **Регулировки ист. осв. > Выбор режима ист. осв.** и нажимайте кнопки ◀/▶.

#### **• Настройка Автоотключение**

При использовании данной функции происходит автоматическое выключение проектора при отсутствии входного сигнала в течение заданного периода времени во избежание сокращения срока службы источника освещения.

Для установки режима **Автоотключение** перейдите в меню **НАСТРОЙКИ СИСТЕМЫ: Основные** > **Настройки рабочего режима** > **Автоотключение** и нажмите  $\blacktriangleleft$  / $blacktriangleright$ . Продолжительность этого промежутка времени можно установить в диапазоне от 5 до 30 минут с интервалом в 5 минут. Если стандартные варианты продолжительности не подходят, выберите вариант **Отключено**. По истечении определенного промежутка времени проектор автоматически выключится.

### **Срок замены источника освещения**

Когда индикатор освещения загорается красным цветом или появляется сообщение с рекомендацией заменить источник освещения, обратитесь к поставщику.

О замене источника освещения напоминают следующие предупреждения.

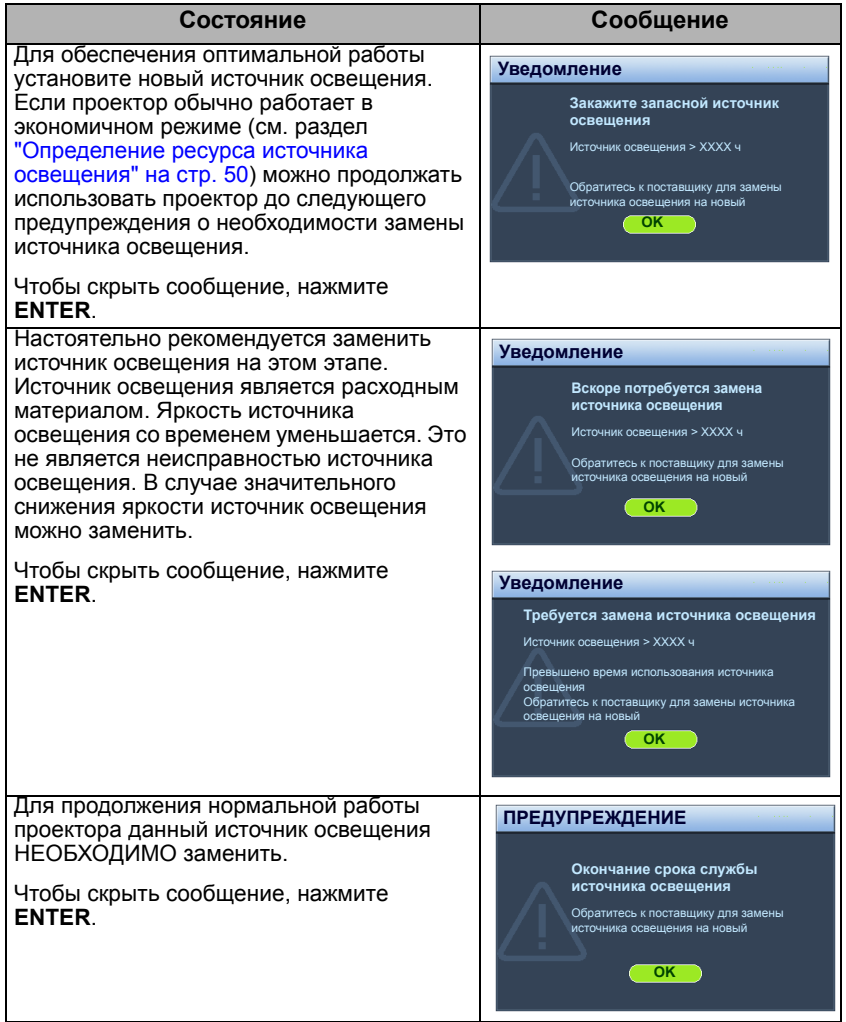

**"XXXX" показанные в указанных выше сообщениях 0 это цифры, которые меняются в зависимости от модели.** 

### **Замена источника освещения**

**• Не меняйте источник освещения самостоятельно. Обратитесь к поставщику.**

# **Индикаторы**

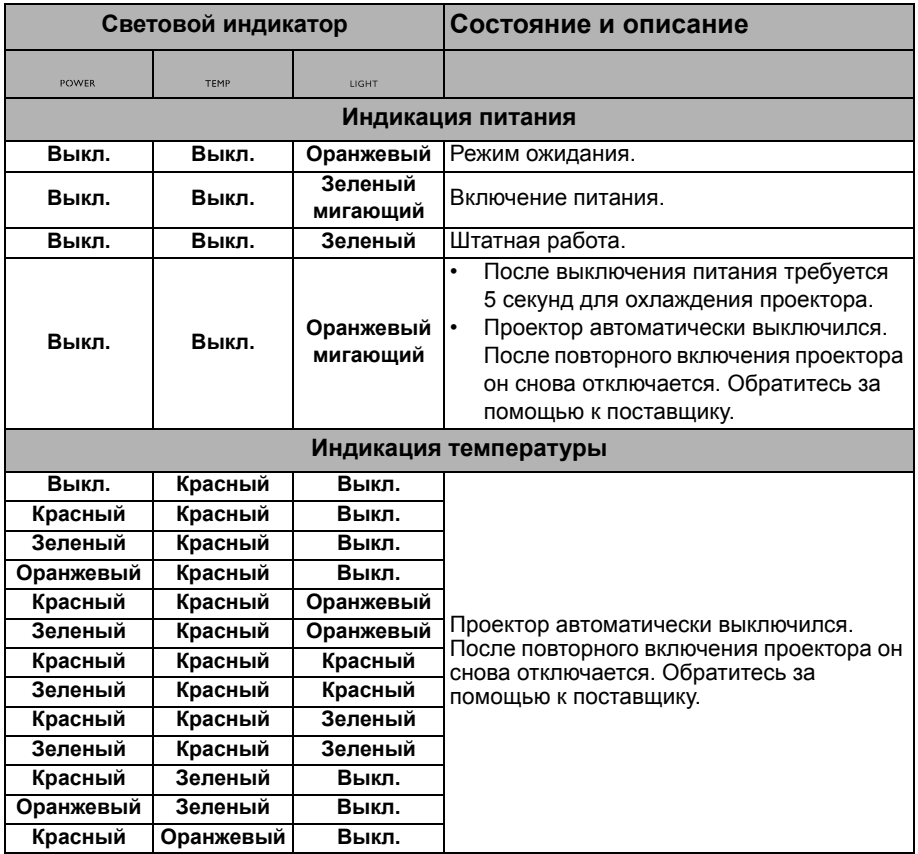

# **Поиск и устранение неисправностей**

#### **Проектор не включается.**

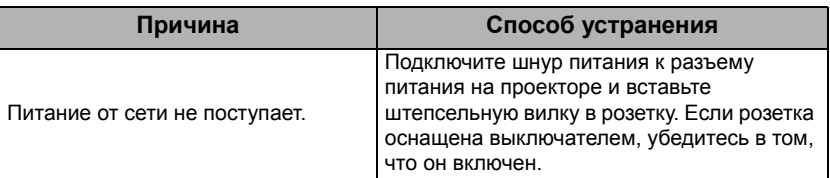

#### **Отсутствует изображение.**

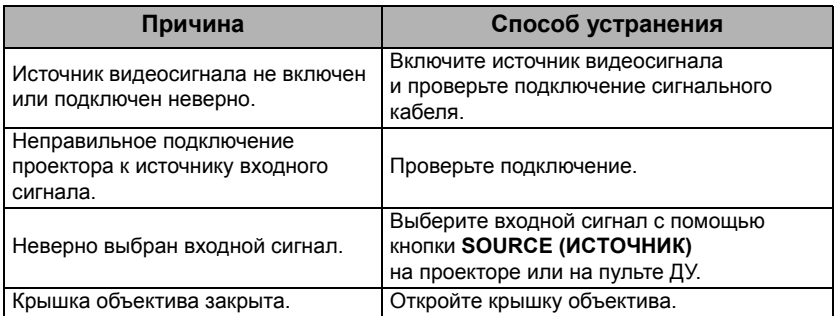

#### **Размытое изображение.**

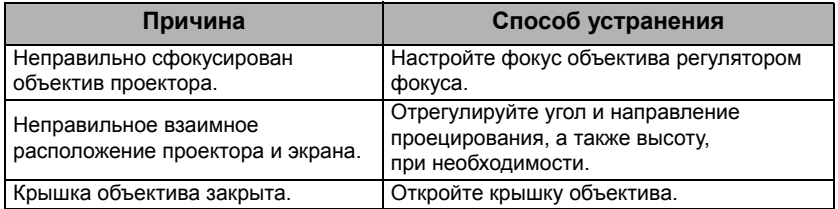

### **Не работает пульт ДУ.**

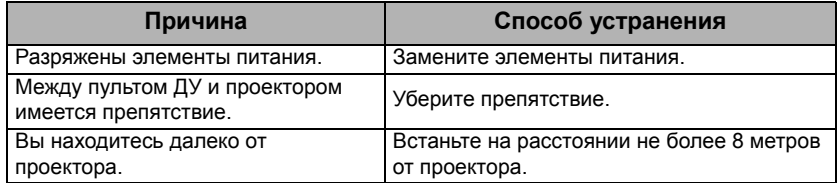

#### **Неправильно указан пароль.**

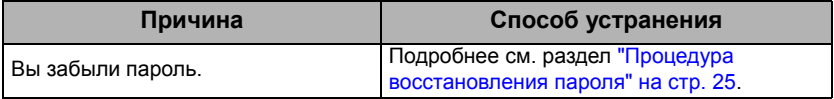

# **Технические характеристики**

# **Характеристики проектора**

**Все характеристики могут изменяться без уведомления.**

#### **Оптические характеристики**

Разрешение (LX60ST) 1024 x 768 XGA  $(1 W61ST)$ 1280 x 800 WXGA Проекционная система Однокристальное цифровое микрозеркальное устройство (DMD) Объектив, фокусное расстояние  $F = 2,59$ Источник освещения Синий лазерный диод x 24

#### **Электрические характеристики**

Питание AC100–240 В, 2,22 A, 50-60 Гц (автомат) Энергопотребление 270 Вт (макс.); < 0,5 Вт (в режиме ожидания)

#### **Механические характеристики**

Вес 11,24 фунта (5,1 кг)

#### **Выходы**

Выход RGB 15-контактный D-sub (гнездо) x 1 Динамик (стерео) 10 Вт x 2 Аудиовыход Разъем аудио ПК x 1

#### **Управление**

Управление через последовательный порт RS-232 9 контактов x 1 Управление ЛВС RJ45 x 1 ИК-приемник x 2 12В триггер x 1 (Макс. 1A)

#### **Входы**

Вход компьютера Вход RGB 15-контактный D-sub (гнездо) x 2 Вход видеосигнала S-VIDEO 4-контактный разъем Mini DIN x 1 VIDEO Разъем RCA x 1 Вход сигнала SD/HDTV Аналоговый - компонентный вход RCA x 3 (через вход RGB) Цифровой- HDMI V1.3 x 1

Вход аудиосигнала Аудио вход Разъем аудио ПК x 1 Аудиовыход RCA (Л/П) x 2 Микрофон x 1

USB порты (Тип-A x 1; Мини-B x 1)

#### **Требования к окружающей среде**

Рабочая температура 0°C–40°C на уровне моря

Отн. влажность при эксплуатации 10%–90% (при отсутствии конденсации)

Высота над уровнем моря при эксплуатации 0–1499 м при температуре 0°C–35°C 1500–3000 м при температуре 0°C–30°C при включенном режиме большой высоты)

# **Габаритные размеры**

393 mm (Ш) x 117 mm (В) x 298 mm (Г)

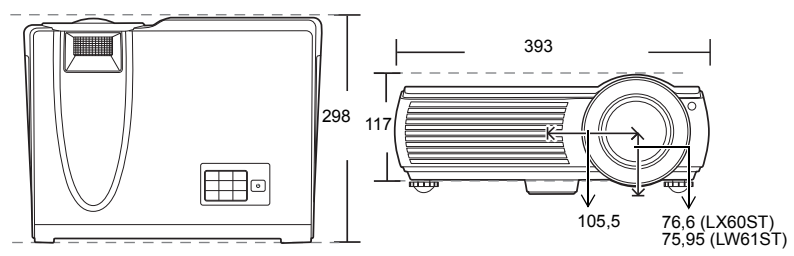

# **Крепление на стену**

# **Минимальные требования к установке LX60ST**

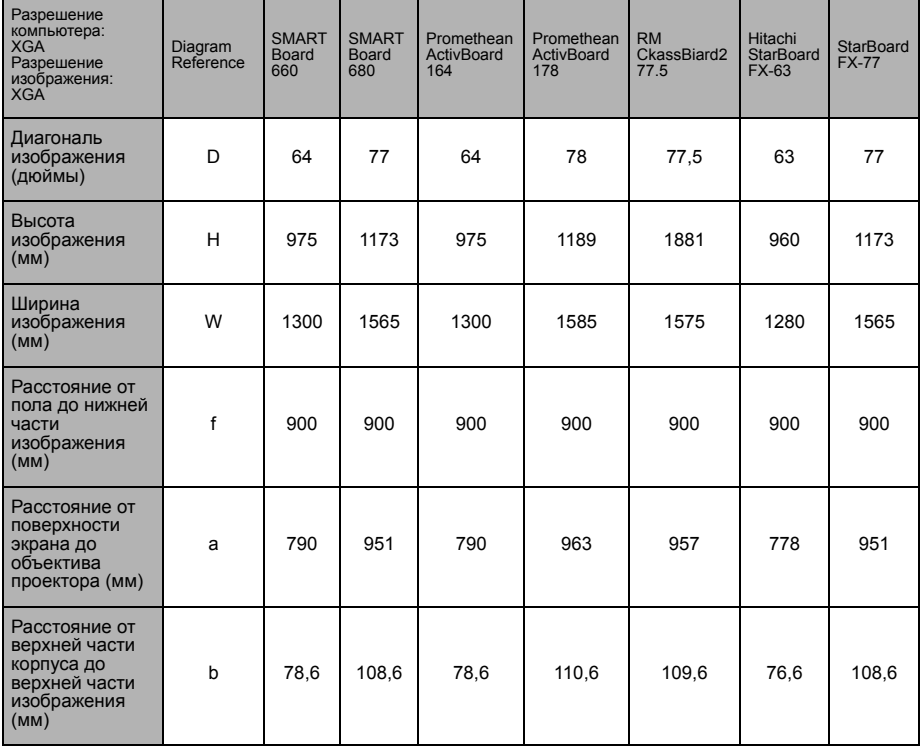

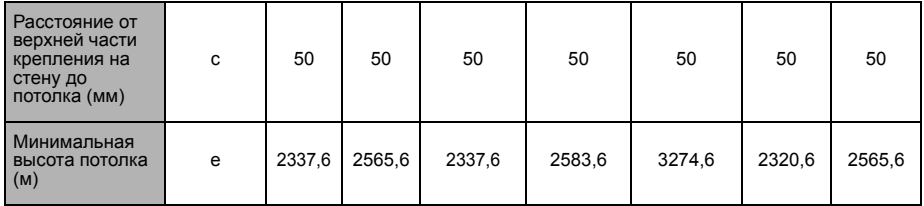

### **LW61ST**

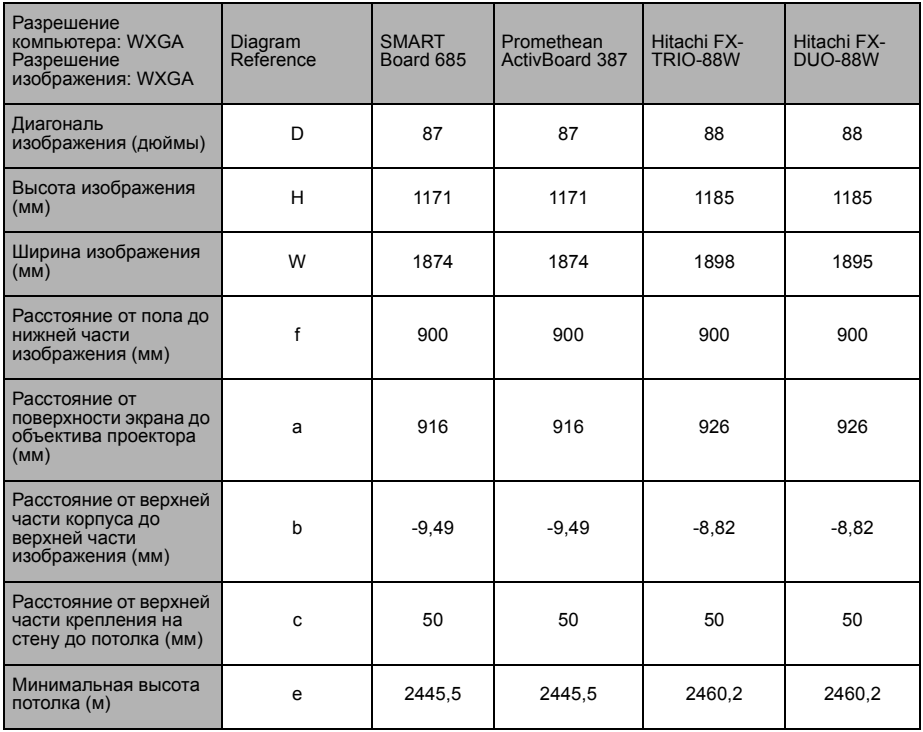

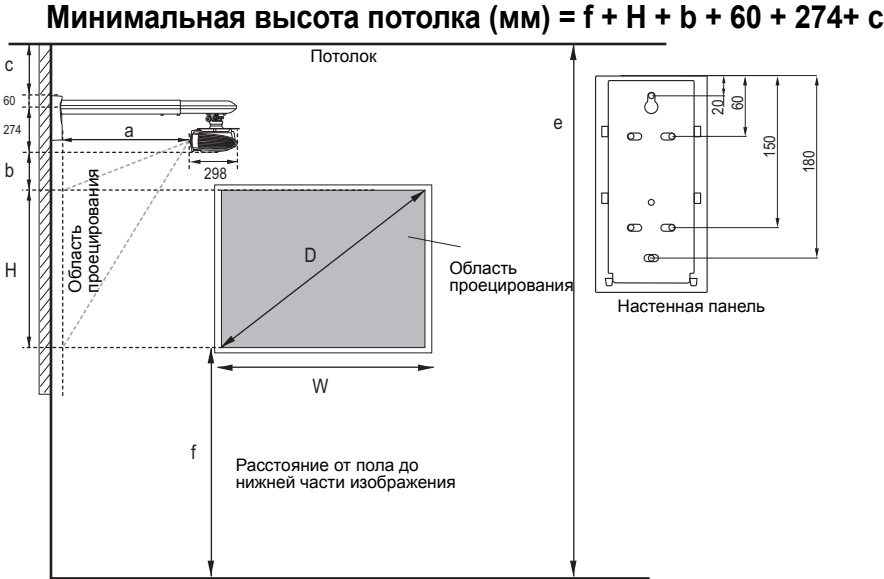

пол

• Размеры даны для настенного крепления BenQ (н/д: 5J.J4R10.001).

- Все измерения являются приблизительными и могут отличаться от фактических размеров. В случае стационарной установки проектора BenQ рекомендует до окончательной установки проектора физически измерить размер проецируемого изображения и расстояние проектора после установки проектора на место, чтобы внести поправку на оптические характеристики проектора. Это позволит определить точное расположение проектора, являющееся оптимальным для выбранного места установки.
- Все представленные размеры носят рекомендательный характер и могут быть изменены в зависимости от разных факторов, связанных с конкретными условиями установки.
- Размеры даны для проектора, сконфигурированного под нулевую коррекцию трапециедальных искажений.
- Размеры предполагают установку настенного кронштейна под углом в 90° от нижнего края корпуса по отношению к поверхности экрана.

#### **Винт для потолочного крепления:**

**M4 x 8 (макс. длина = 8 мм) Единицы измерения: мм**

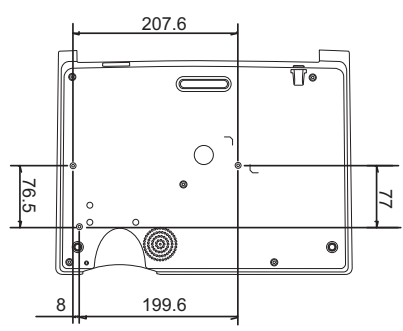

# **Таблица синхронизации**

### **Поддерживаемые режимы синхронизации для входа ПК**

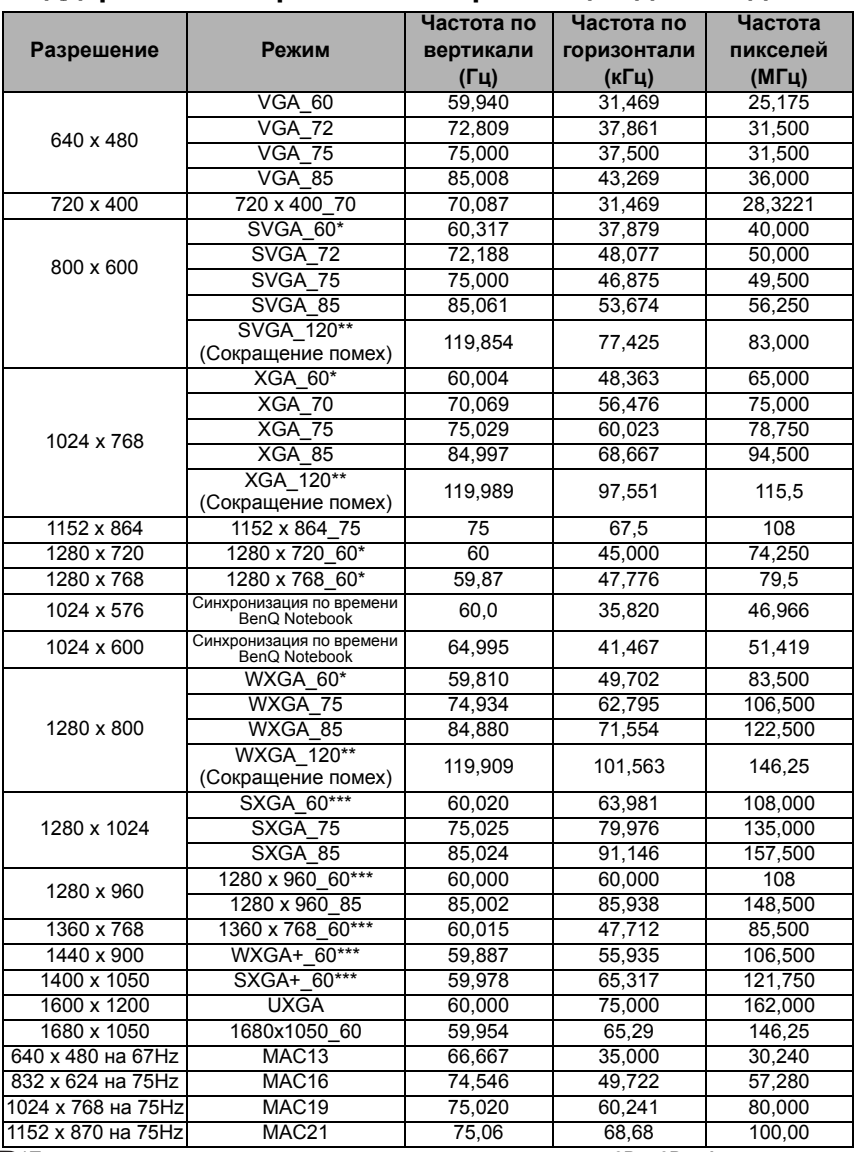

**\*Поддерживаемая синхронизация по времени для сигналов не-3D и 3D с форматом Frame Sequential и Top-Bottom format.**

**\*\*Поддерживаемая синхронизация по времени для сигналов не-3D и 3D с форматом Frame Sequential.**

**\*\*\*Поддерживаемая синхронизация по времени для сигналов не-3D и 3D с форматом Top-Bottom.**

### **Поддерживается синхронизация только для HDMI (HDCP) входа**

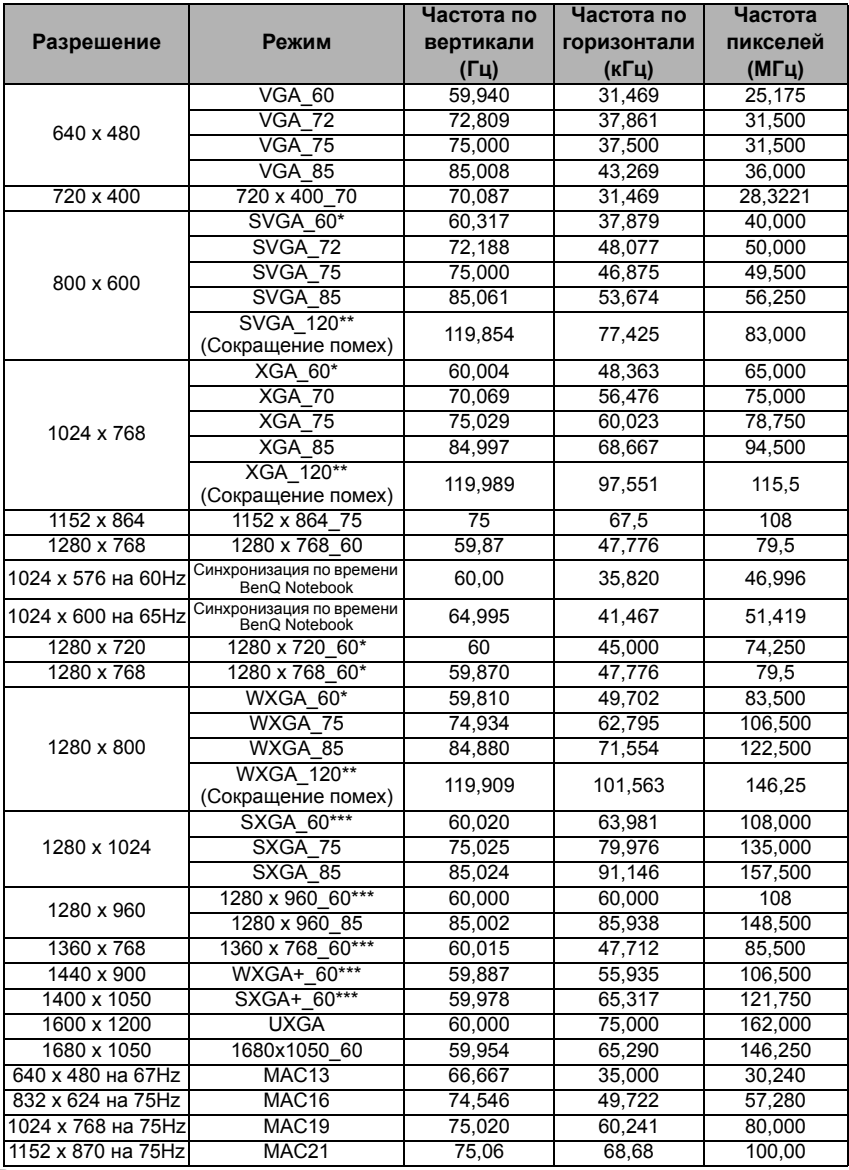

**\*Поддерживаемая синхронизация по времени для сигналов не-3D и 3D с форматом Frame Sequential и Top-Bottom format.**

**\*\*Поддерживаемая синхронизация по времени для сигналов не-3D и 3D с форматом Frame Sequential.**

**\*\*\*Поддерживаемая синхронизация по времени для сигналов не-3D и 3D с форматом Top-Bottom.**

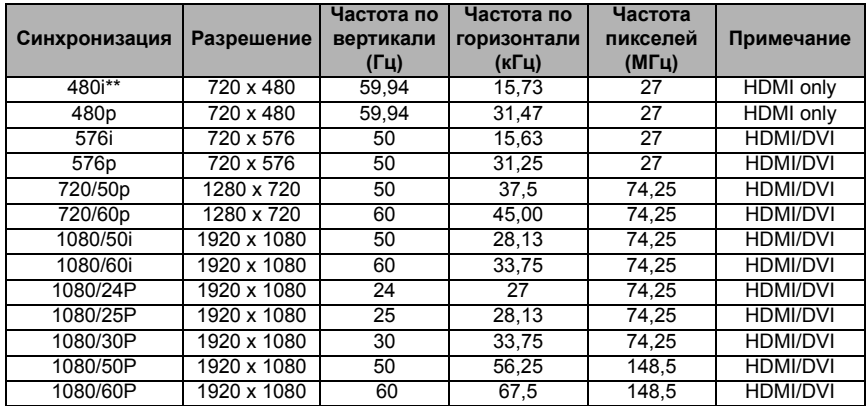

**Отображение сигнала 1080i(1125i) на 60 Гц или 1080i(1125i) на 50 Гц может привести к легкой вибрации изображения.**

**\*Поддерживается синхронизация для функций 3D.**

#### **Поддержка синхронизации для входа Component-YPbPr**

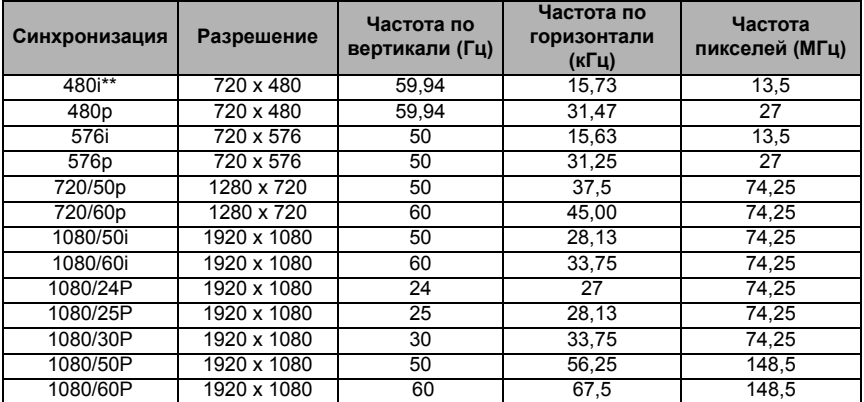

**Отображение сигнала 1080i(1125i) на 60 Гц или 1080i(1125i) на 50 Гц может привести к легкой вибрации изображения.**

**\*Поддерживается синхронизация для функций 3D.**

#### **Поддерживаемые режимы синхронизации для входов Video и S-Video**

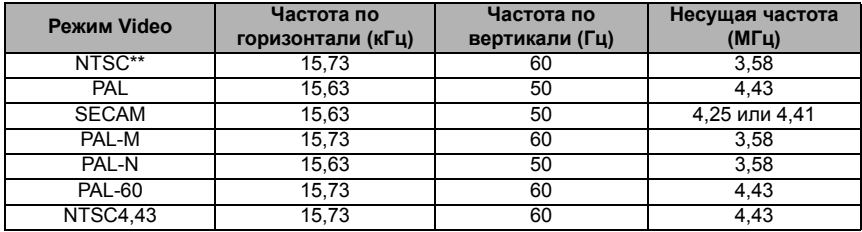

**\*Поддержка синхронизации для функции 3D.**

# **Гарантия и авторские права**

### **Ограниченная гарантия**

Корпорация BenQ гарантирует отсутствие в данном изделии дефектов материалов и изготовления при условии соблюдения правил эксплуатации и хранения.

Любая гарантийная рекламация должна сопровождаться подтверждением даты покупки. В случае обнаружения дефектов данного изделия в течение гарантийного срока единственным обязательством корпорации BenQ и единственным способом возмещения ущерба является замена любой неисправной детали (включая дефекты изготовления). Для получения гарантийного обслуживания немедленно сообщите обо всех дефектах поставщику, у которого было приобретено данное изделие.

Внимание! Данное гарантийное обязательство аннулируется в случае нарушения покупателем установленных компанией BenQ письменных инструкций, в частности влажность окружающей среды должна быть в пределах от 10% до 90%, температура от 0°C до 35°C, высота над уровнем моря ниже 4920 футов, в также следует избегать работы проектора в запыленной среде. Данное гарантийное обязательство предоставляет вам определенные юридические права, наряду с которыми возможно существование других прав, различающихся для каждой конкретной страны.

Для получения дополнительной информации см. сайт www.BenQ.com.

### **Авторские права**

Copyright 2011 BenQ Corporation. Все права сохранены. Воспроизведение, передача, перезапись, хранение в информационно-поисковых системах, а также перевод на любой язык (в том числе компьютерный) в любой форме и любым способом (электронным, механическим, магнитным, оптическим, химическим, ручным и пр.) любой части данного документа без предварительного письменного разрешения корпорации BenQ запрещены.

#### **Ограничение ответственности**

Корпорация BenQ не дает никаких обещаний или гарантий, как явных, так и подразумеваемых, относительно содержания данного документа, включая любые гарантии коммерческой пригодности или соответствия определенной цели. Кроме того, корпорация BenQ оставляет за собой право на периодическое обновление и изменение данного документа без обязательного уведомления кого-либо о таковых изменениях.

\*DLP, Digital Micromirror Device и DMD являются товарными знаками компании Texas Instruments. Другие товарные знаки защищены авторскими правами соответствующих компаний и организаций.

#### **Патенты**

Данный проектор BenQ защищен следующими патентами:

Патенты США № 6 837 608; 7 181 318. Патенты Тайваня № 202690; I259932.

Патенты Китая ( 中国发明专利 ) № ZL01143168.7; ZL200510051609.2

# Обратите внимание!

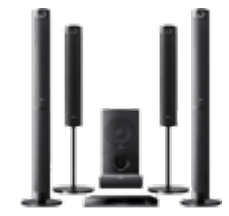

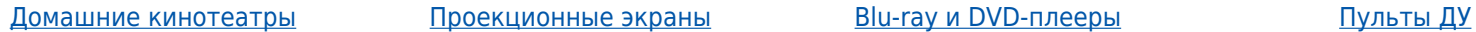

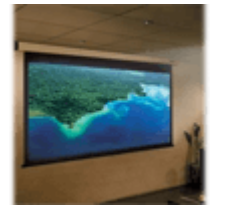

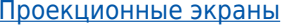

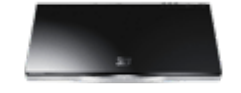

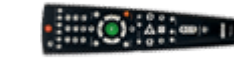

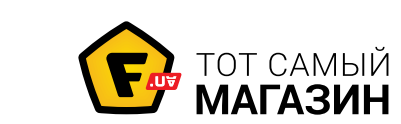

www.f.ua